# Démarrer avec **ProSimPlus®**

## Cas 1 : Principales caractéristiques

Software & Services In Process Simulation

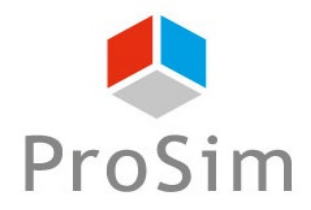

We guide you to efficiency

### **Introduction**

ProSimPlus est un outil d'ingénierie de procédés qui effectue des bilans matière et énergie rigoureux pour un large éventail de procédés industriels en régime permanent. Utilisé aussi bien en conception qu'en exploitation pour l'optimisation de procédés, le dégoulottage d'unités, le revamping ou encore les études de faisabilité, il permet de représenter fidèlement le comportement des procédés de fabrication.

Ce document, présentant les principales fonctionnalités de ProSimPlus, est basé sur l'exemple « *Exemple Simple »*, disponible sur le site de ProSim : www.prosim.net.

Les étapes à suivre pour la création et l'analyse de la simulation sont les suivantes :

- Etape 1 Sélectionner les constituants
- Etape 2 Sélectionner le modèle thermodynamique
- Etape 3 Créer le flowsheet
- Etape 4 Lancer la simulation
- Etape 5 Analyser les rapports de simulation
- Etape 6 Analyser les résultats sur le flowsheet
- Etape 7 Mise en forme

## **Présentation de l'exemple**

L'exemple utilisé consiste à séparer les constituants légers et les constituants lourds présents dans un mélange d'hydrocarbures :

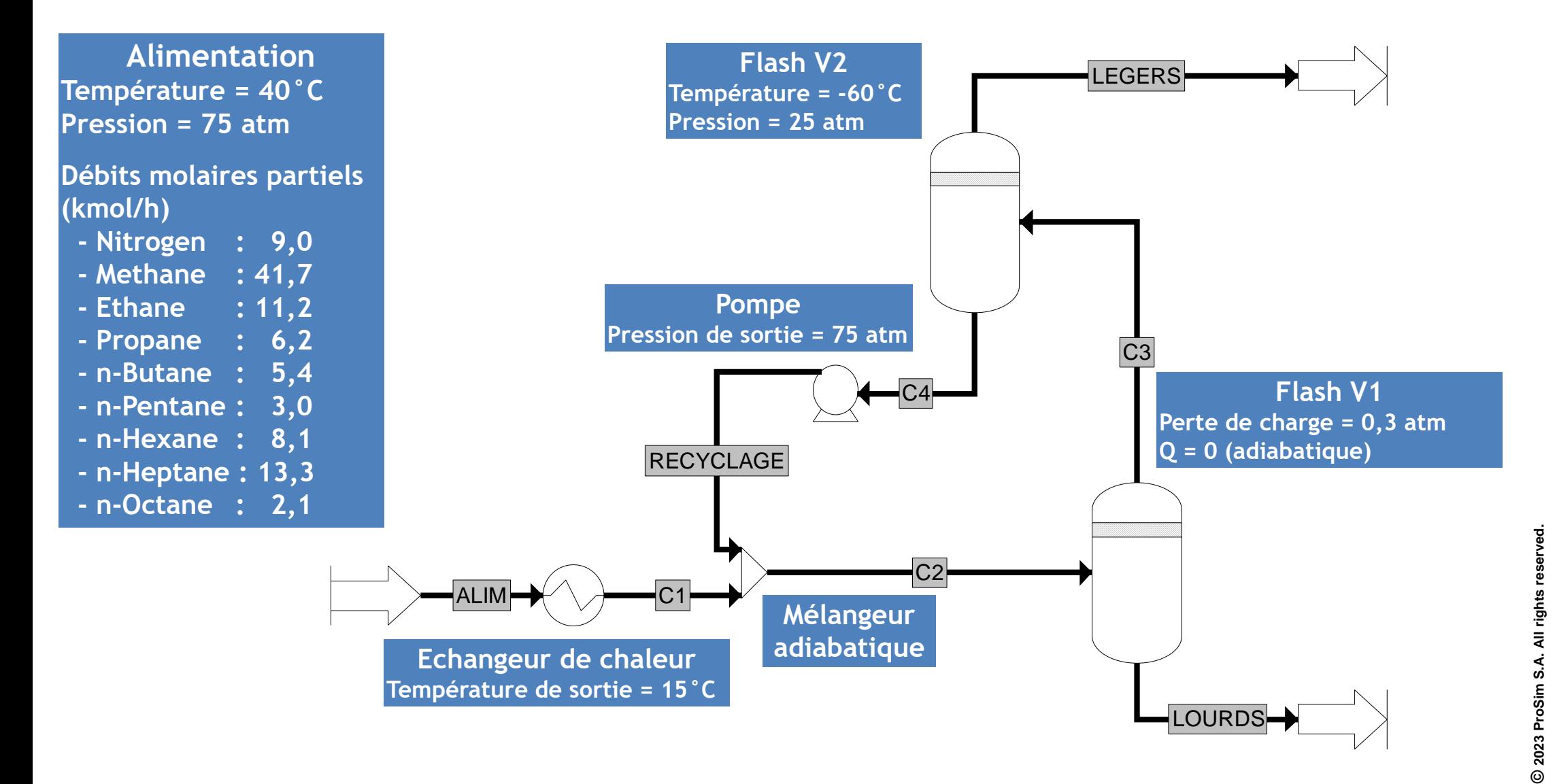

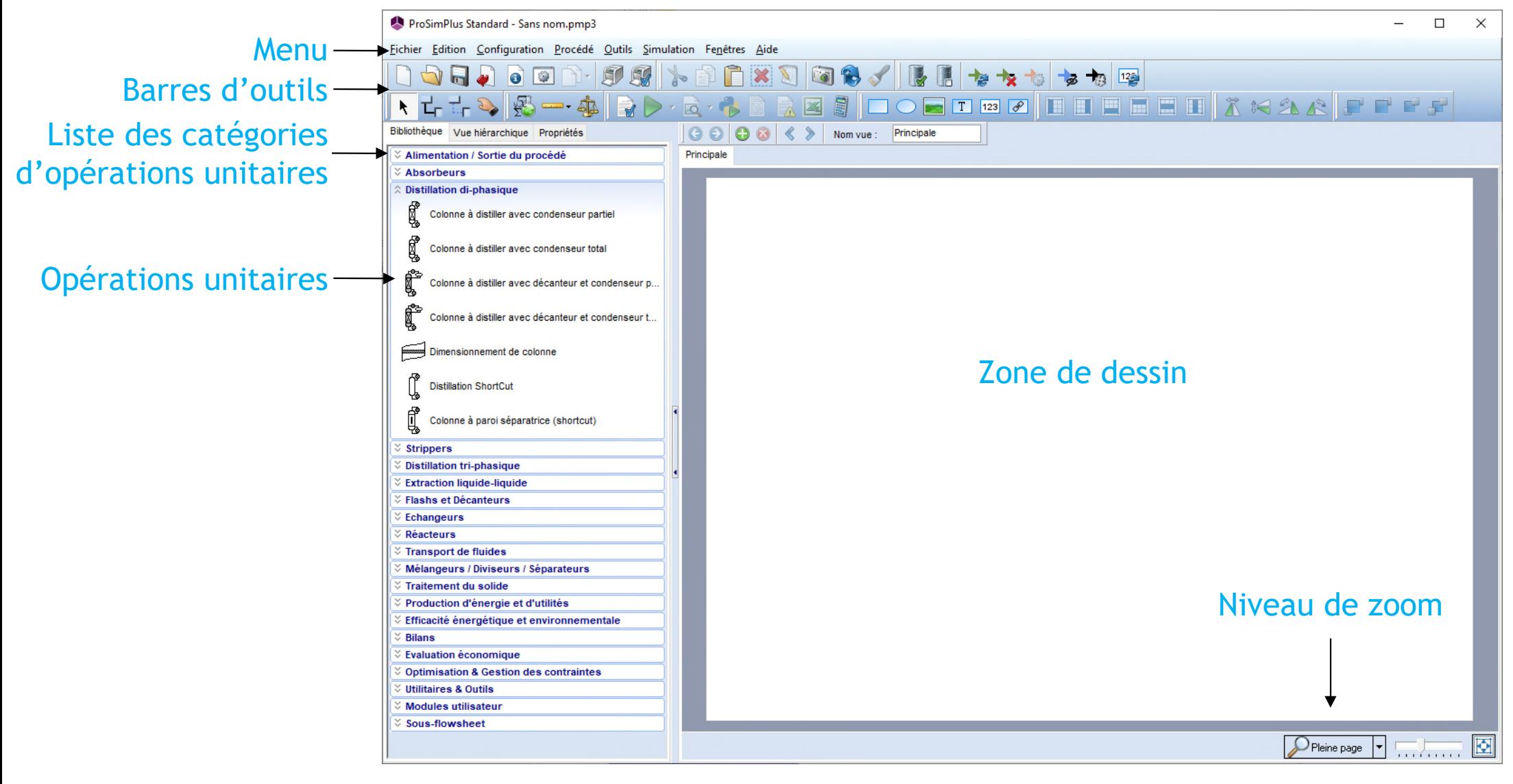

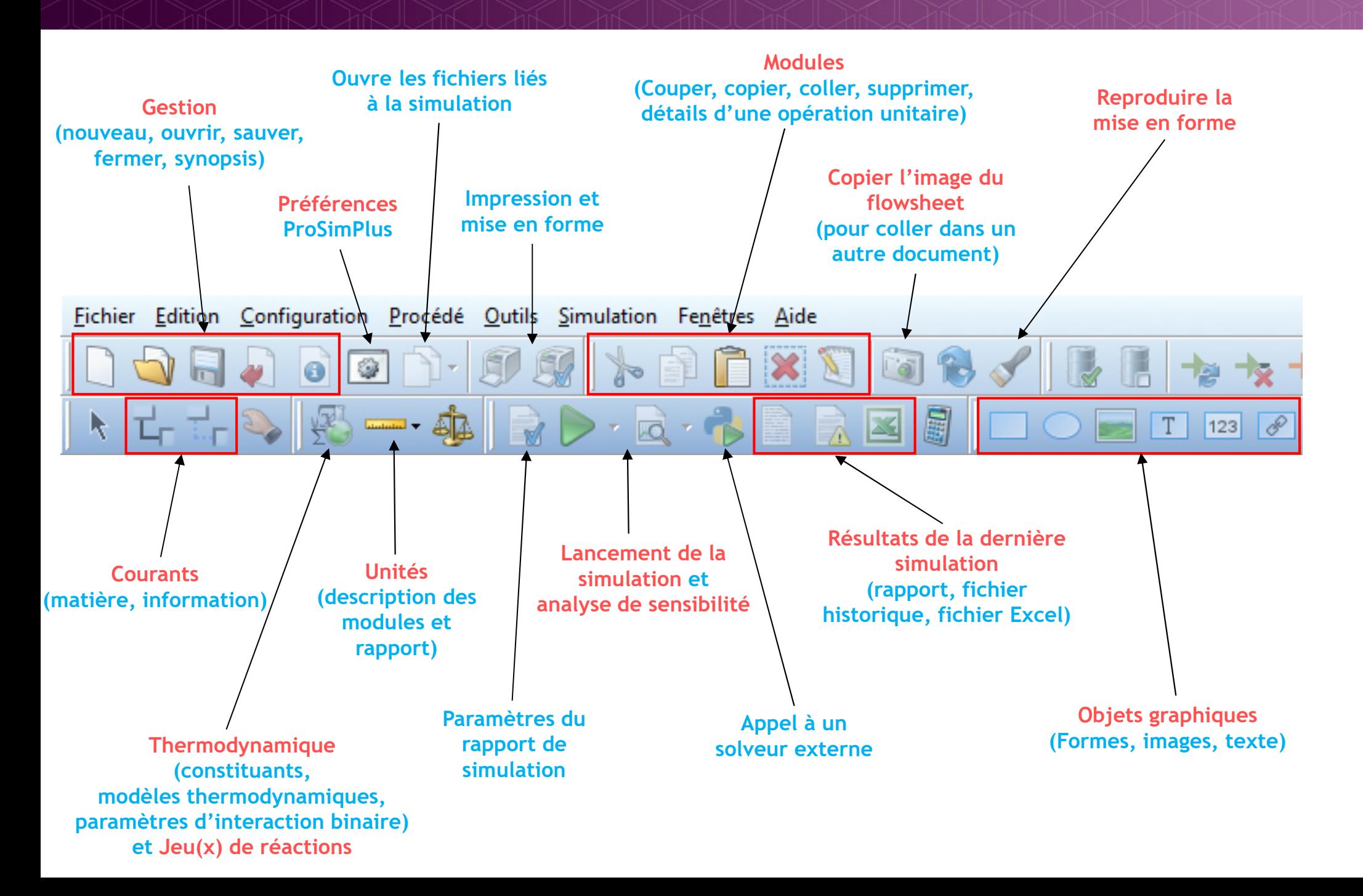

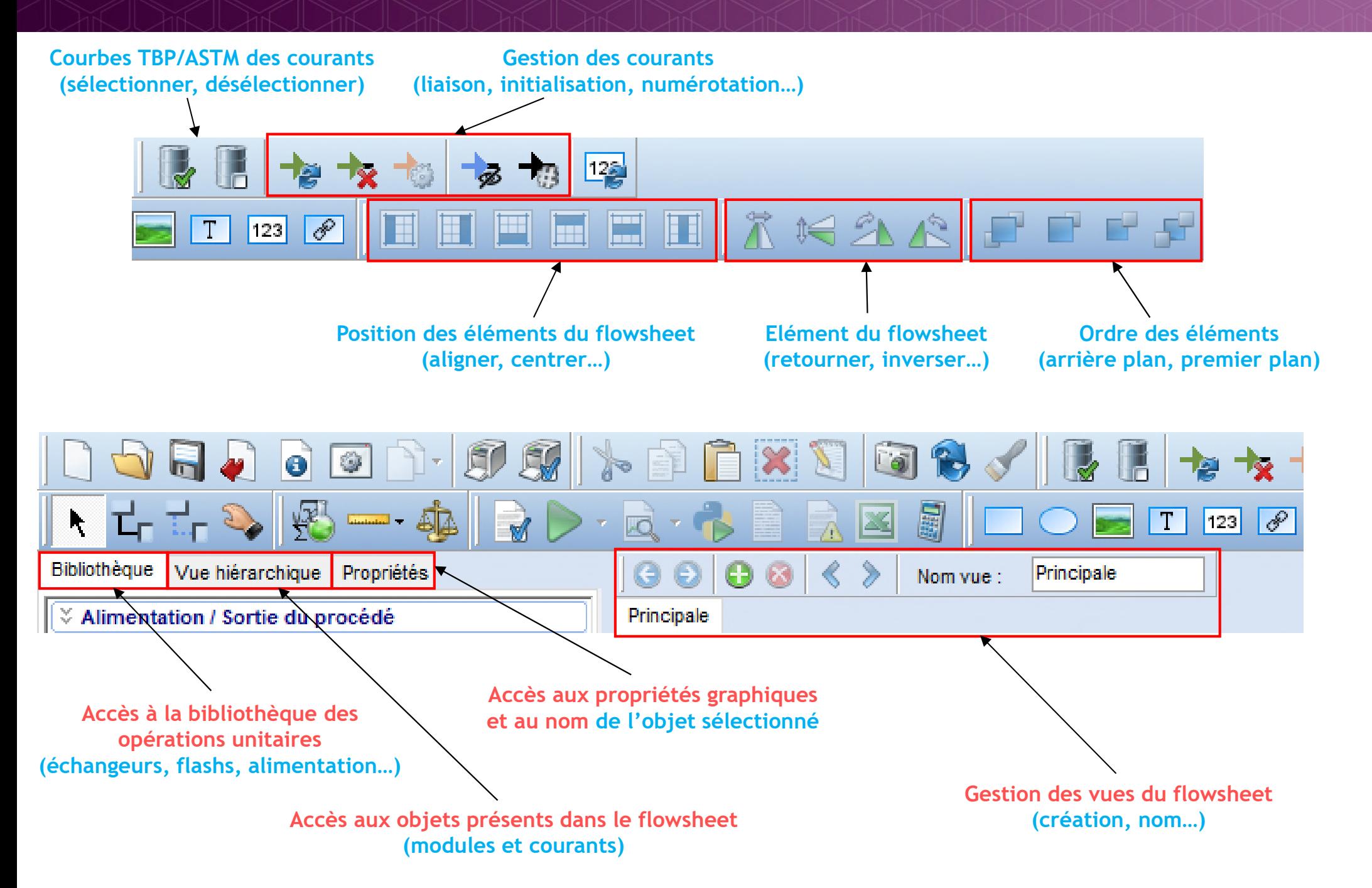

#### **Utilitaires : outil de conversion et calculatrice**

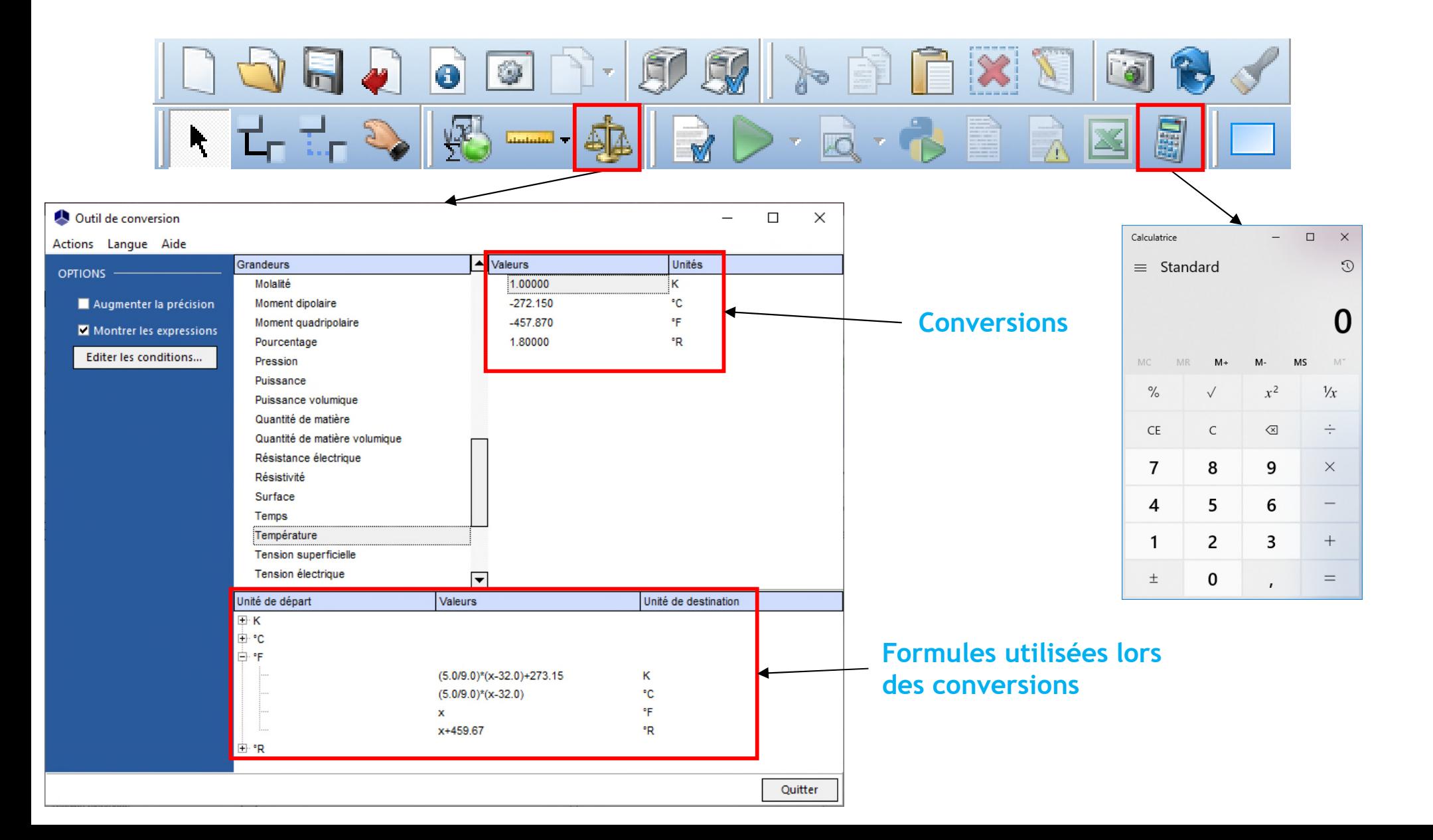

#### **Cliquez sur l'icône "Thermodynamique et constituants »**

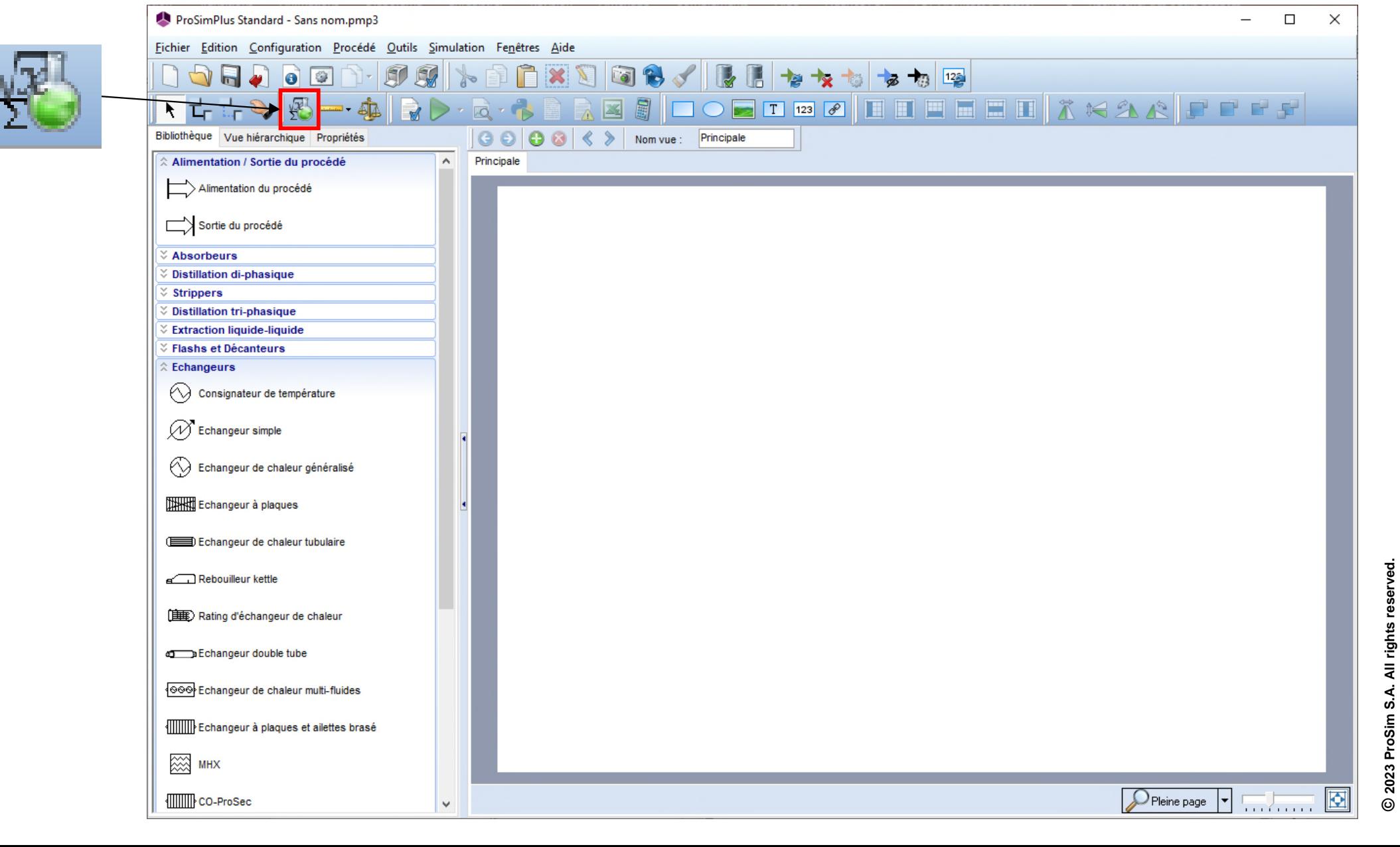

**© 2023 ProSim S.A. All rights reserved.**

Pour plus d'informations sur le serveur de calcul de propriétés thermodynamiques de ProSimPlus, vous pouvez consulter les documents « Démarrer avec Simulis Thermodynamics »

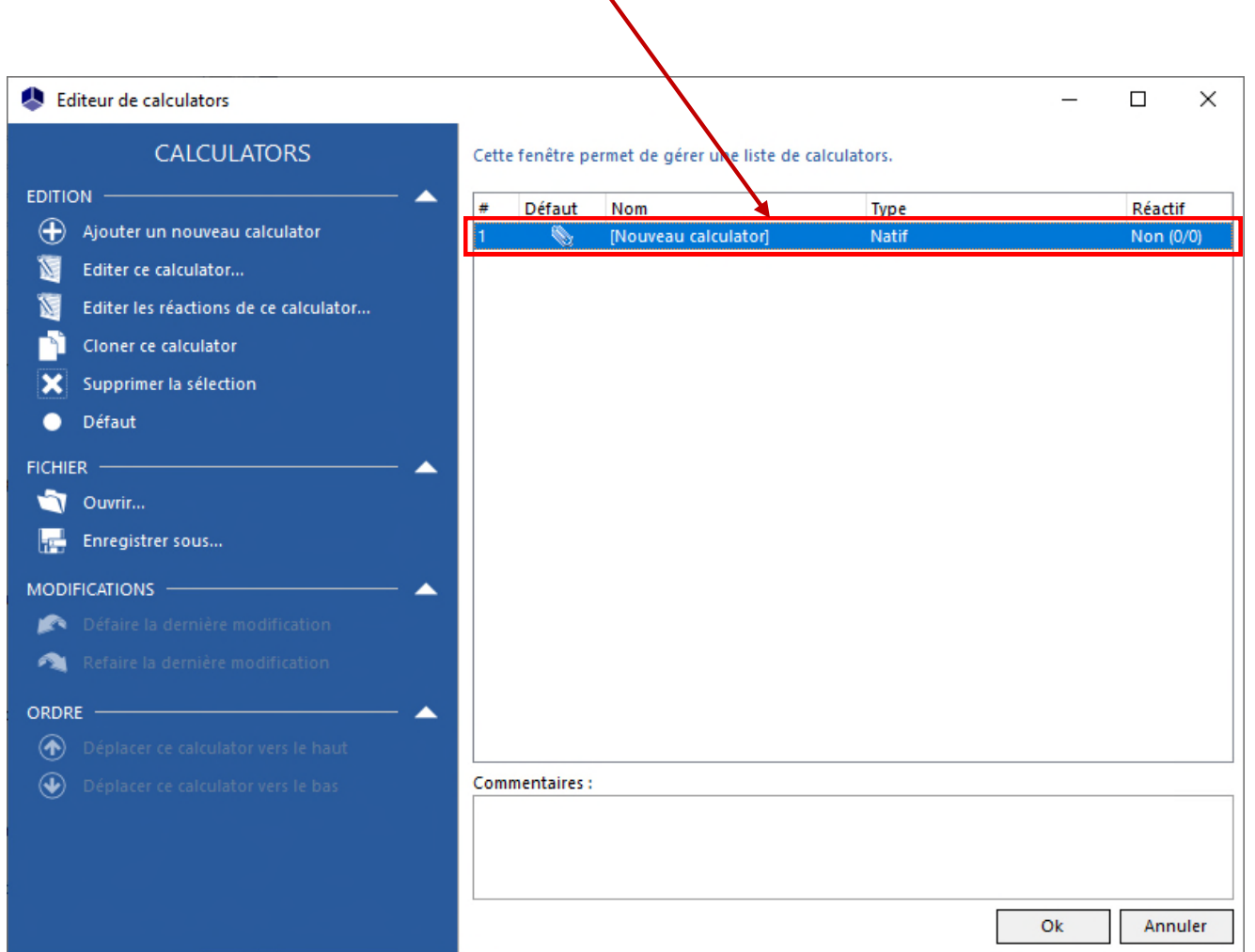

**Double cliquez sur le calculator pour le configurer**

**Cliquez sur « Sélectionner les constituants » pour importer les constituants depuis les bases de données disponibles**

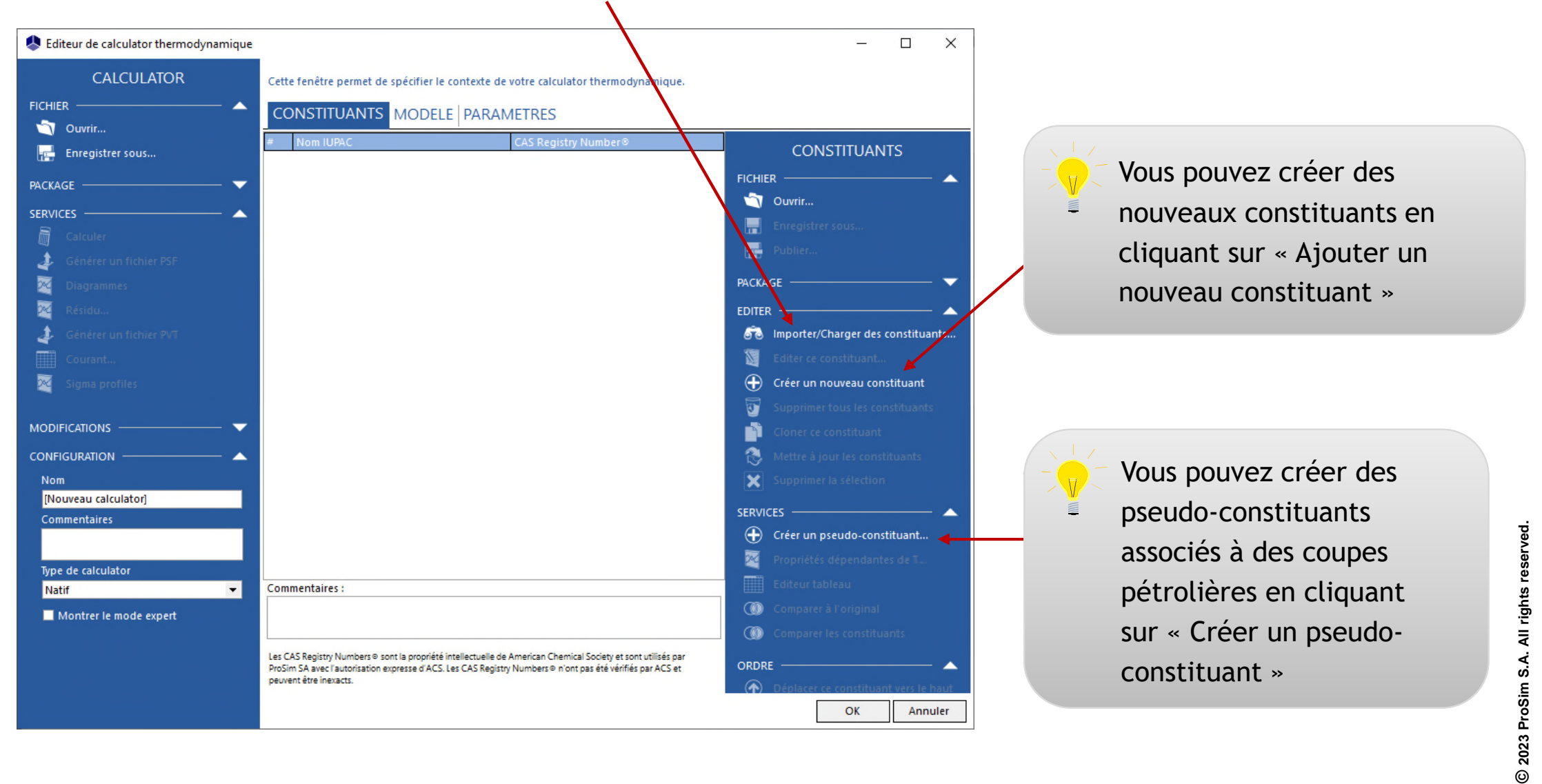

2023 ProSim S.A. All rights reserved.

#### **3. Cliquez sur le bouton « Recherche » pour obtenir la liste des constituants trouvés**

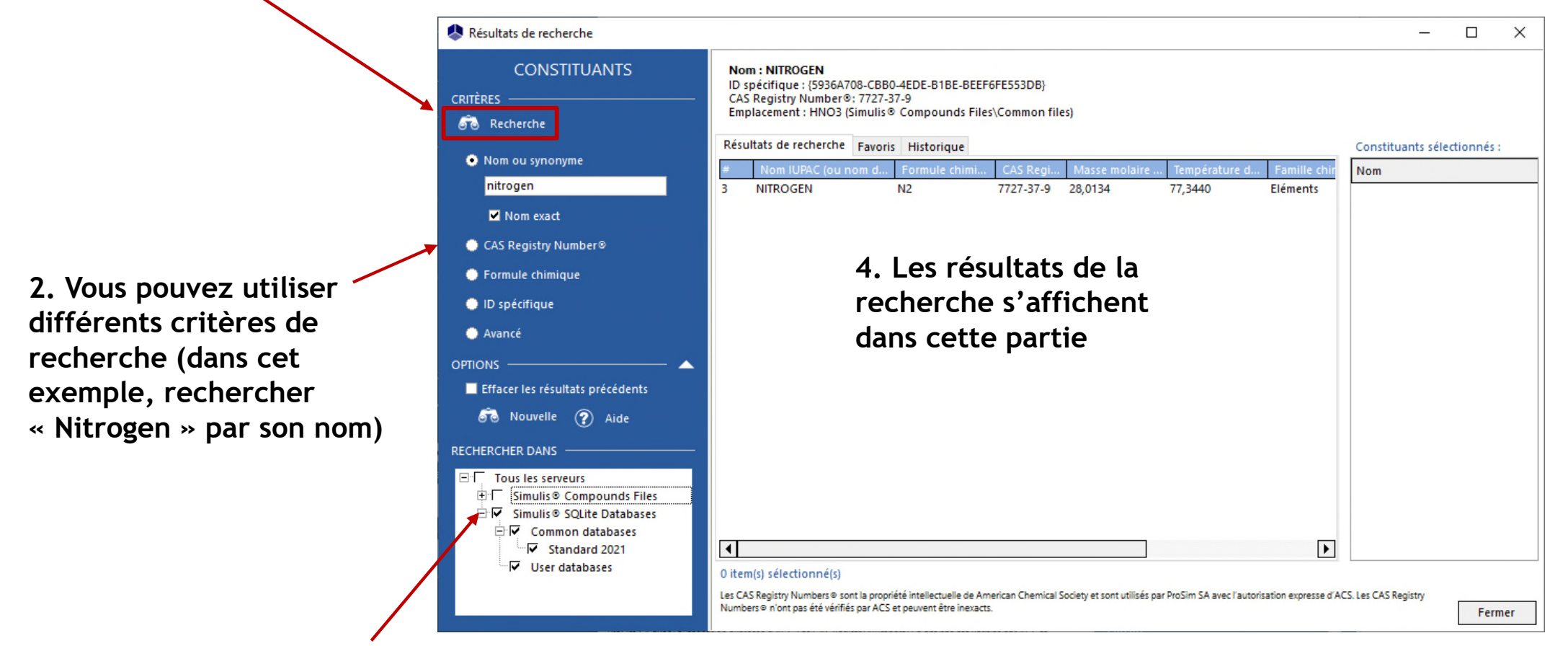

**1. Sélectionnez les serveurs de constituants dans lesquels vous souhaitez effectuer la recherche**

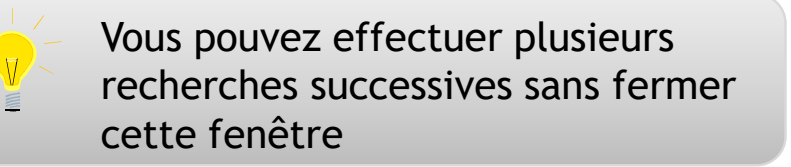

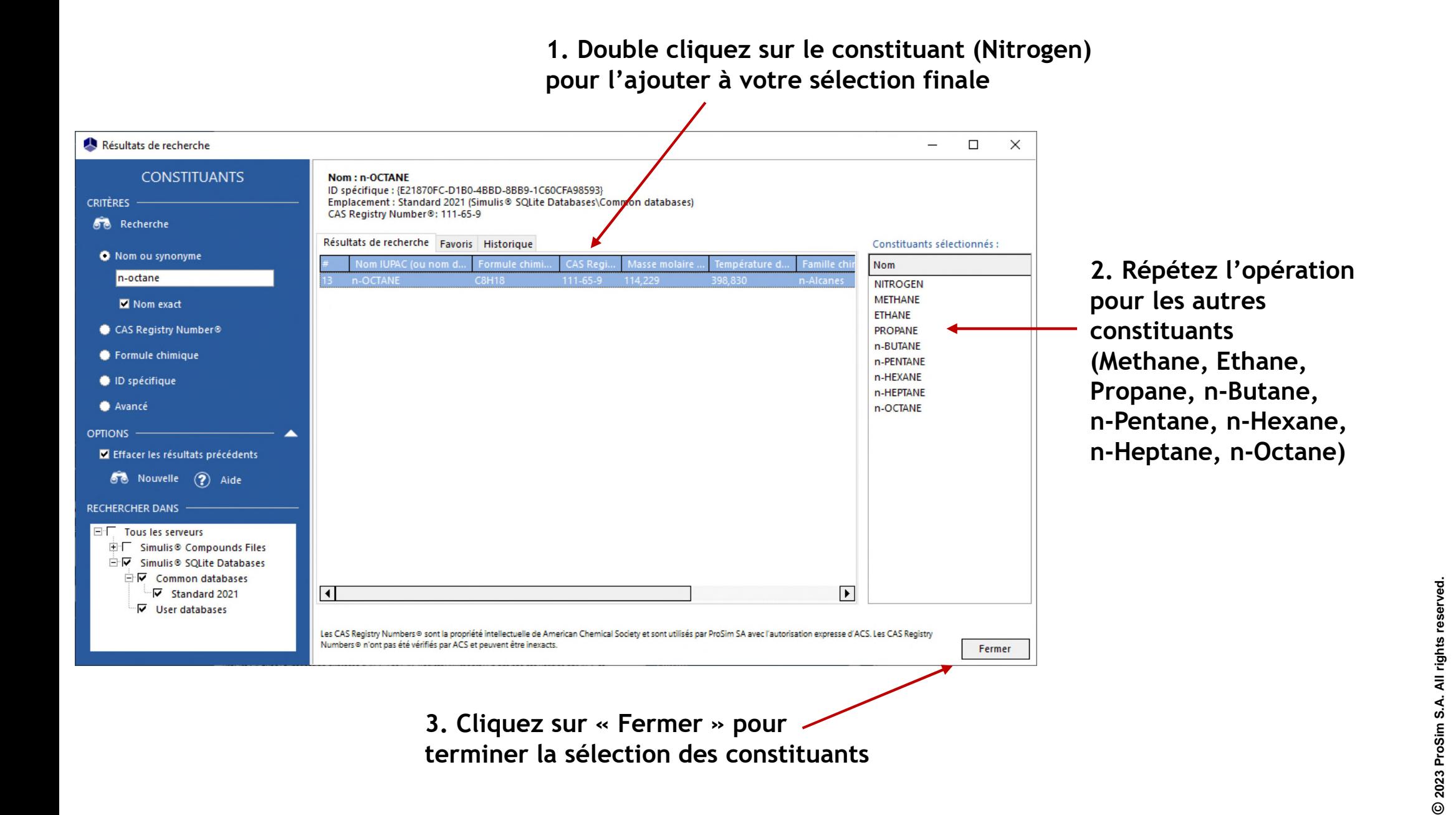

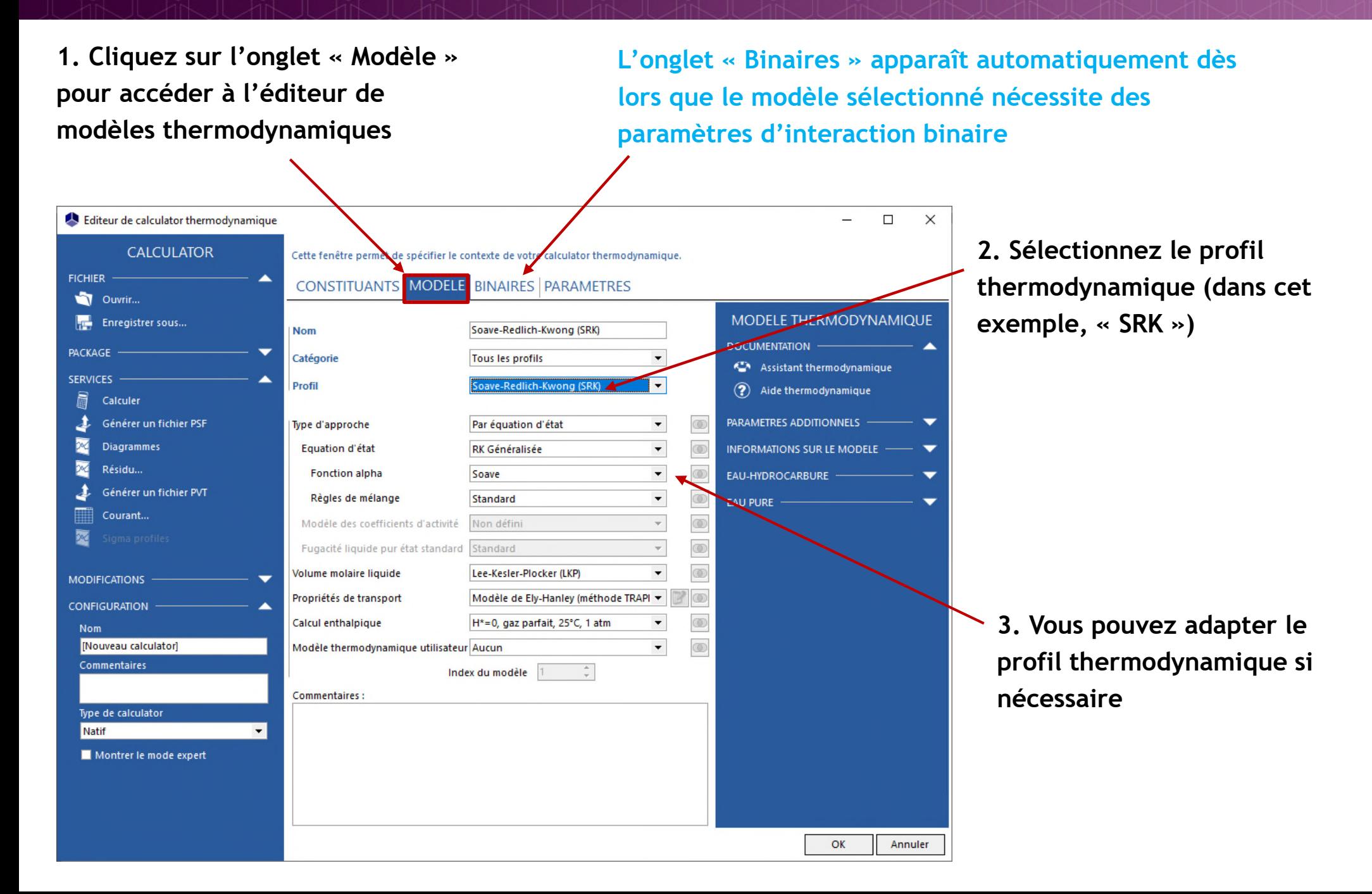

**1. Cliquez sur l'onglet « Binaires » pour accéder à la recherche de binaires (si c'est nécessaire pour le modèle choisi)**

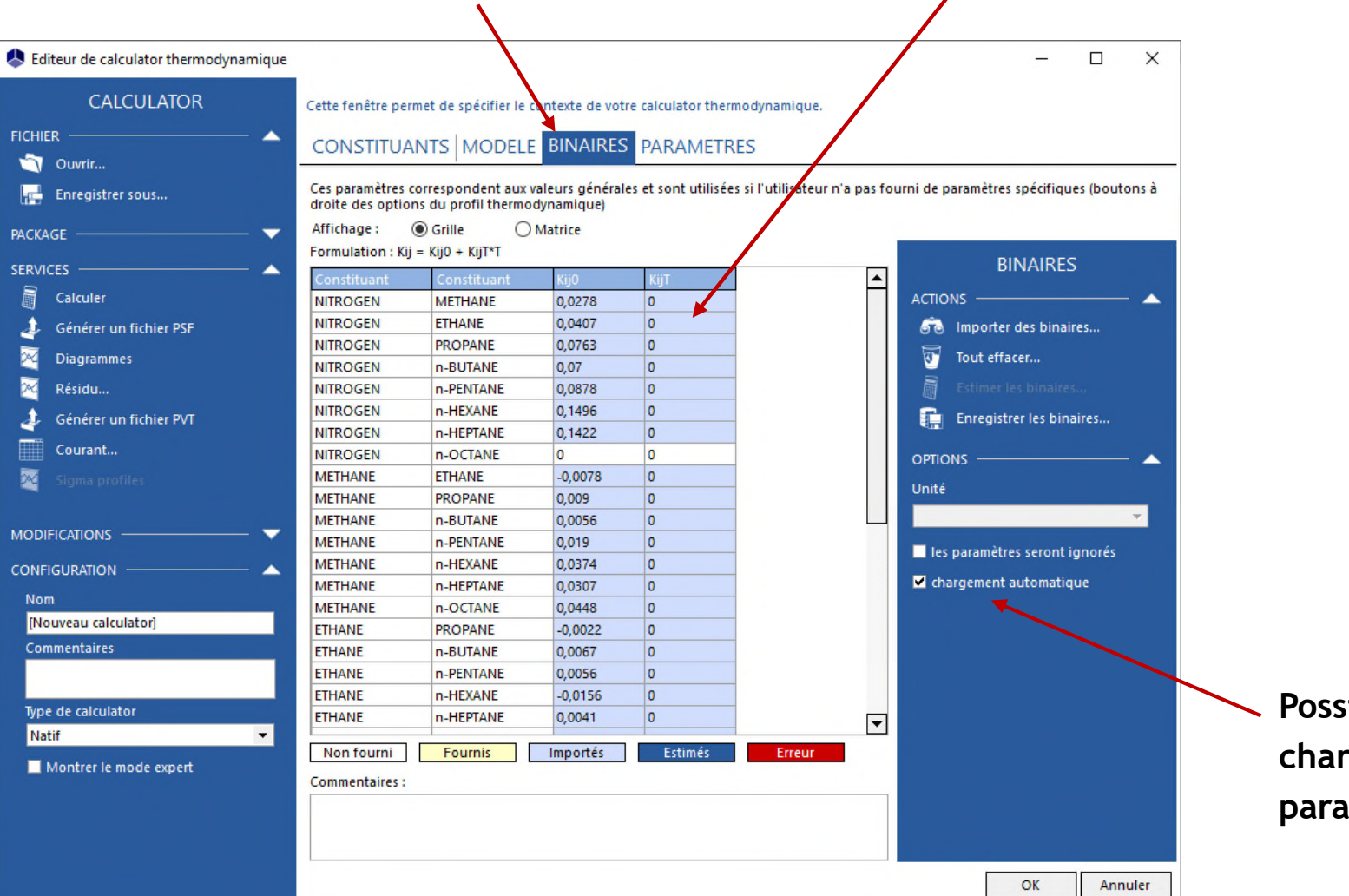

**Si des paramètres d'interaction binaire sont disponibles, ils sont automatiquement chargés**

> **Possibilité de supprimer le chargement automatique des paramètres d'interaction binaire**

**Cliquez sur « Importer des binaires » pour rechercher les paramètres d'interaction binaire dans les bases de données si paramètres manquant dans la base de données par défaut, chargement automatique supprimé, etc.**

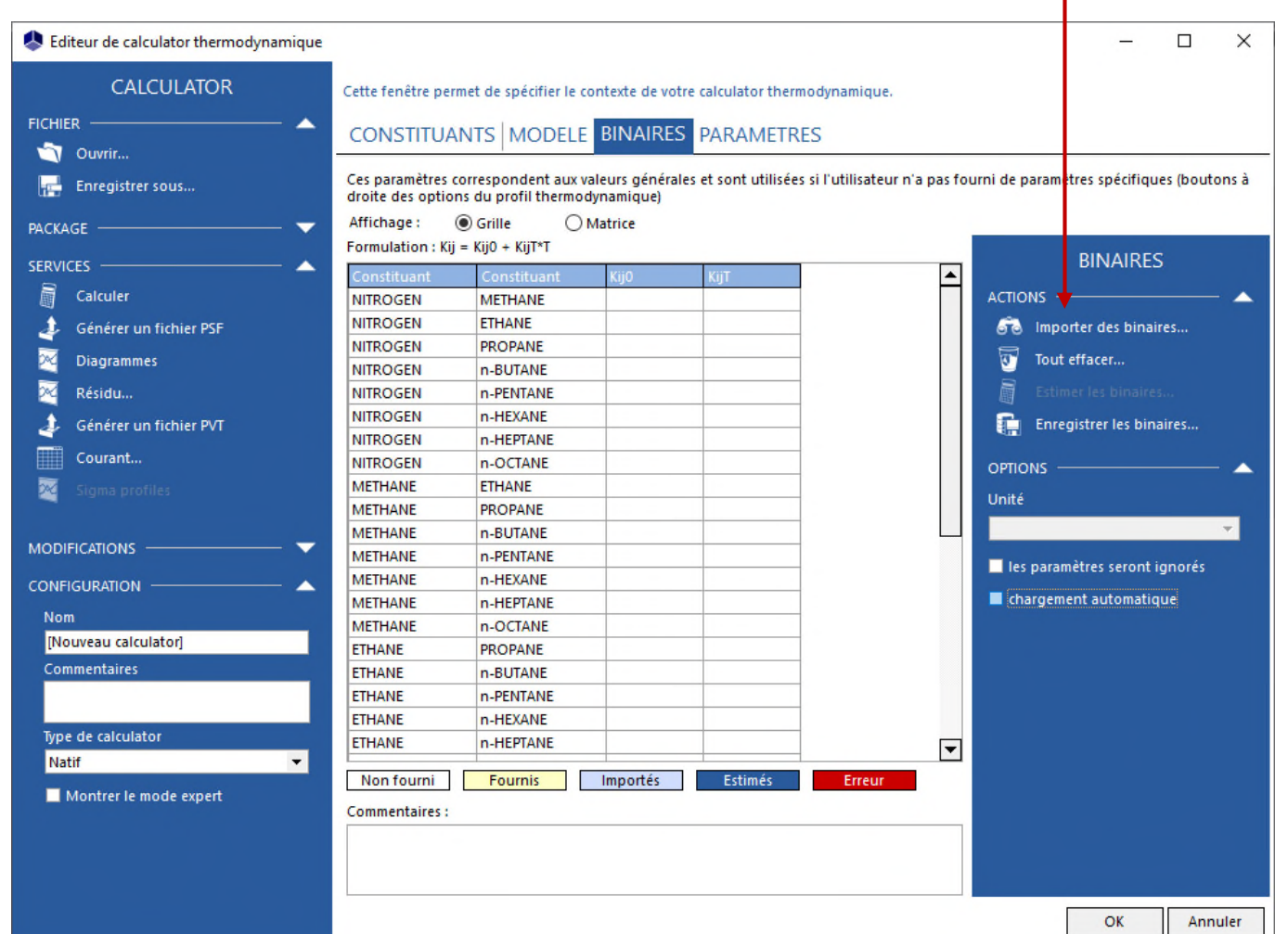

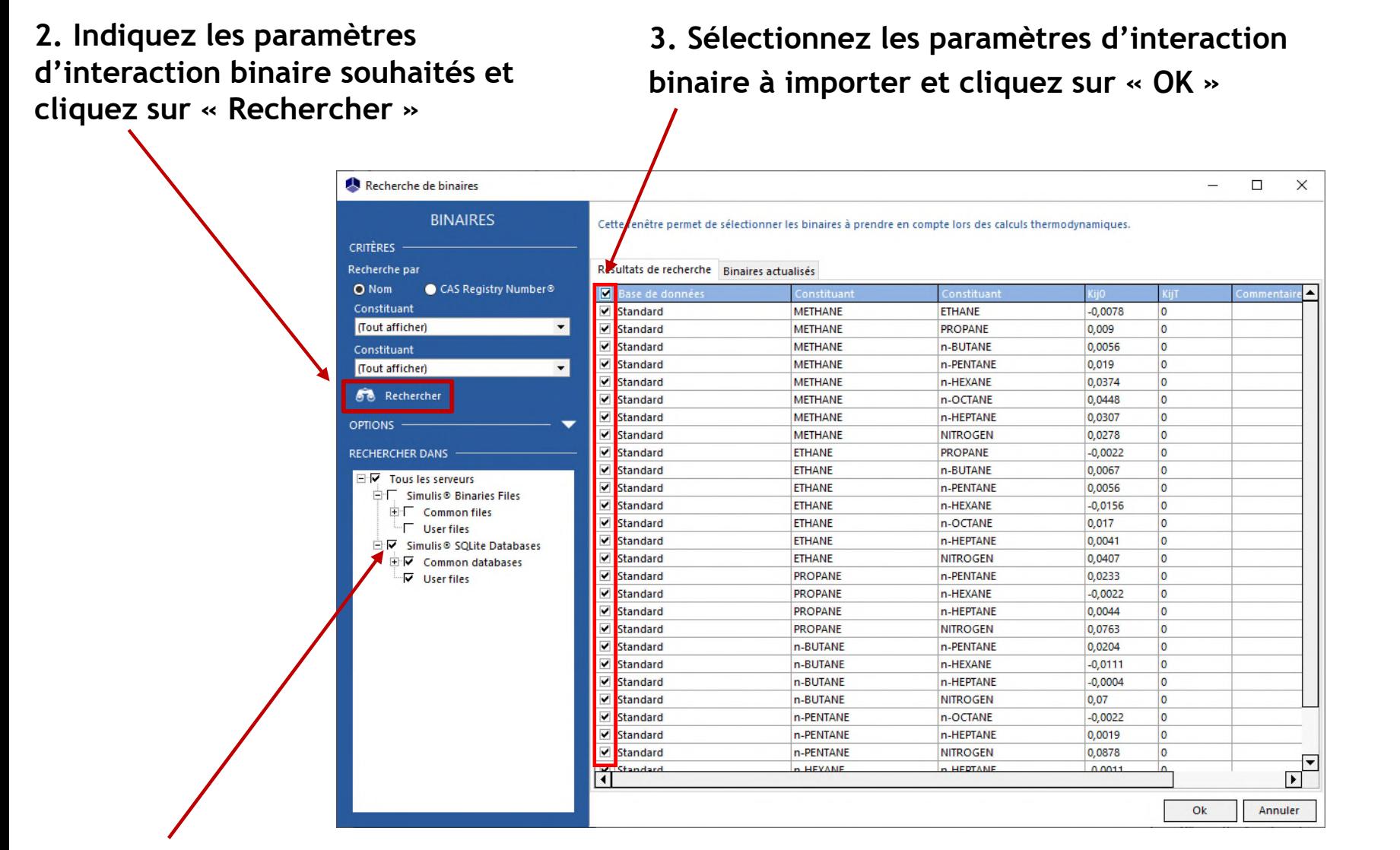

**1. Sélectionnez les serveurs de paramètres d'interaction binaire dans lesquels vous souhaitez effectuer la recherche**

#### **Vous pouvez afficher les paramètres sous forme de grille ou de matrice**

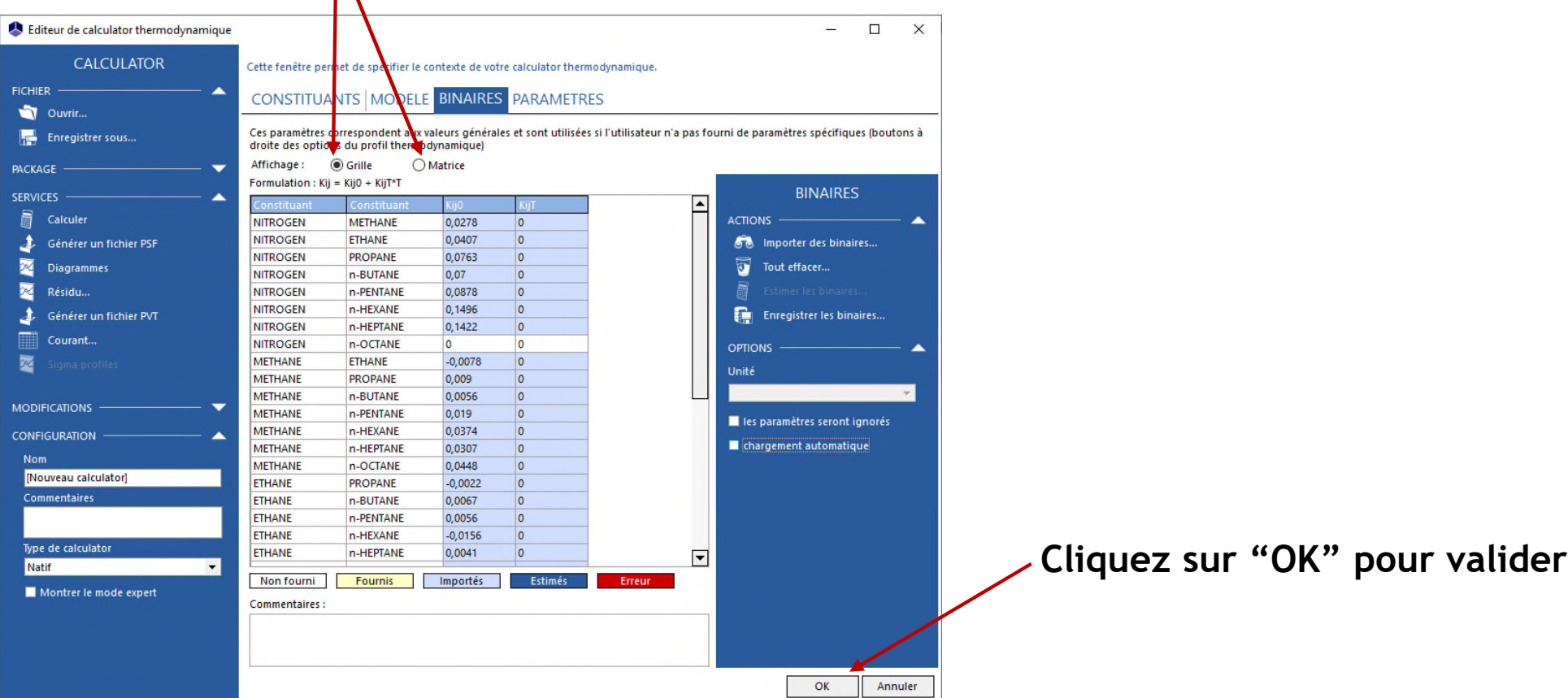

#### **Le calculator thermodynamique est maintenant défini :**

- **Constituants**
- **Modèle thermodynamique**
- **Paramètres d'interaction binaire (si nécessaire)**

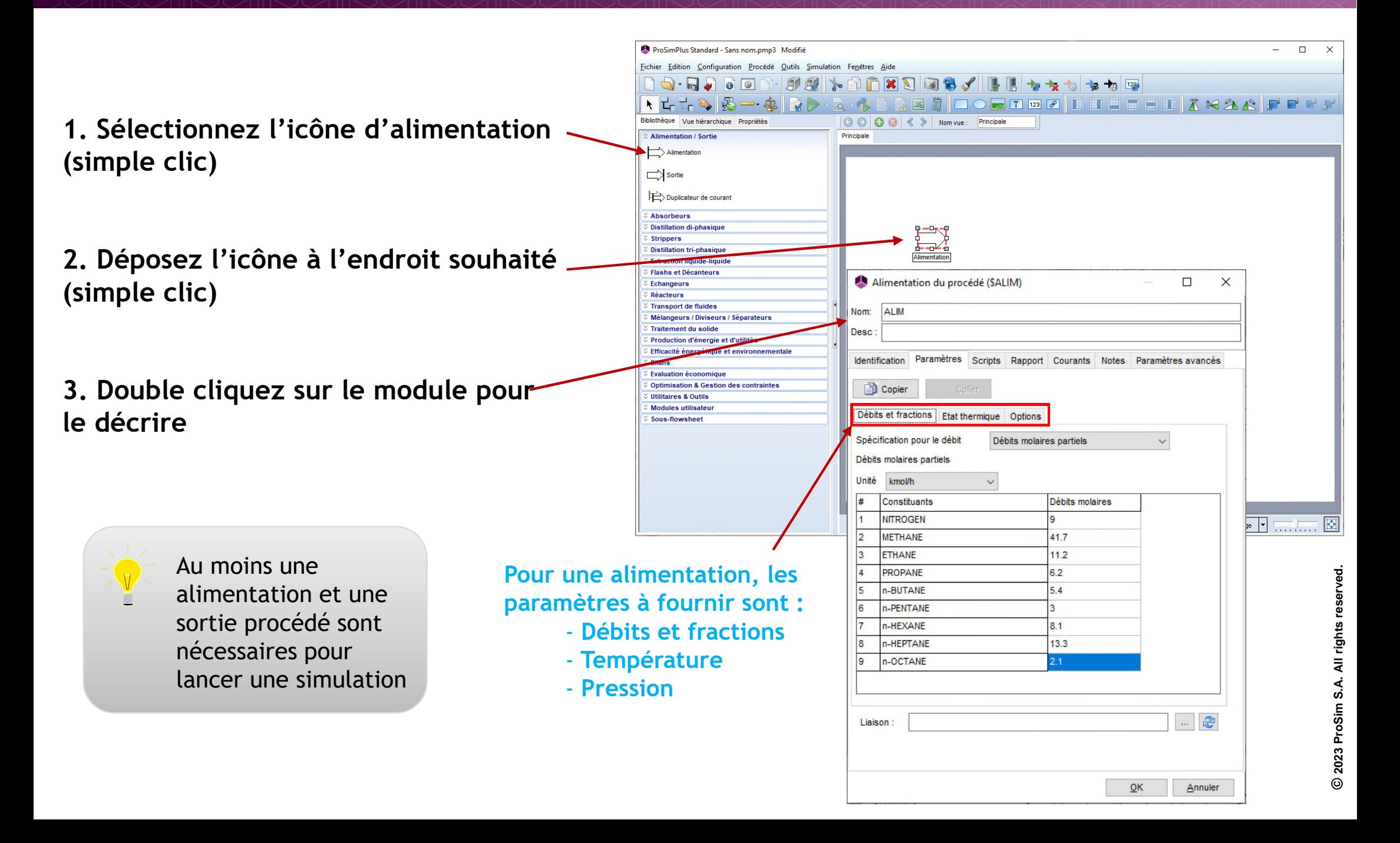

#### **Répétez l'opération pour tous les modules :**

- **1. Cliquez pour sélectionner une opération unitaire**
- **2. Déplacez la souris dans la zone de dessin jusqu'à la position désirée**
- **3. Cliquez à nouveau pour déposer l'unité. Les paramètres de l'opération unitaire peuvent être fournis à tout moment**

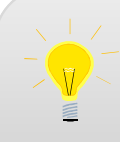

Les éléments du menu graphique permettent de redimensionner, tourner, repositionner, aligner, etc. les différents modules

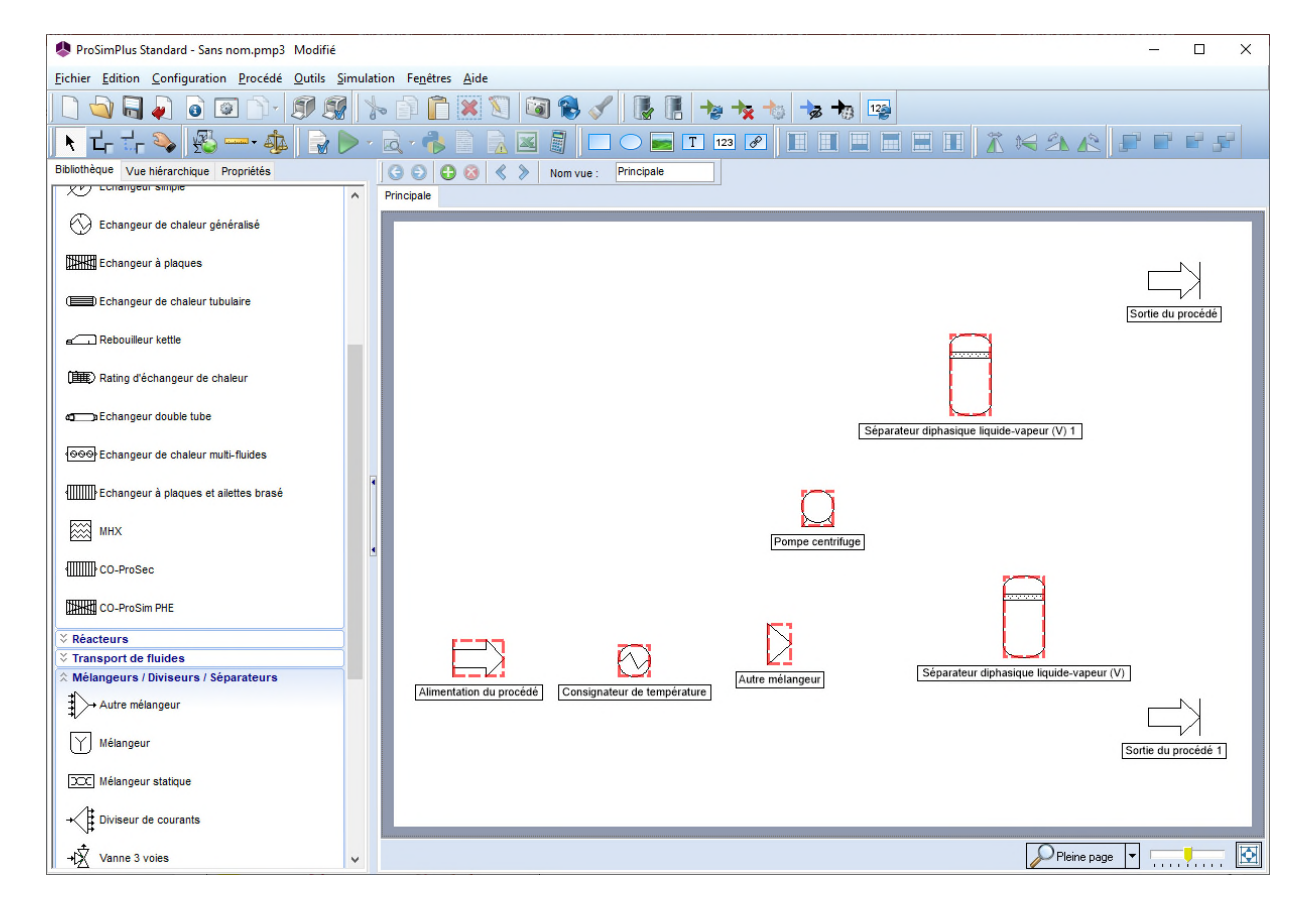

#### **Configurez chaque opération unitaire :**

**1. Pour configurer une opération unitaire, doublecliquez sur le module ou sélectionnez « Editer » dans le menu contextuel accessible en faisant un clic-droit**

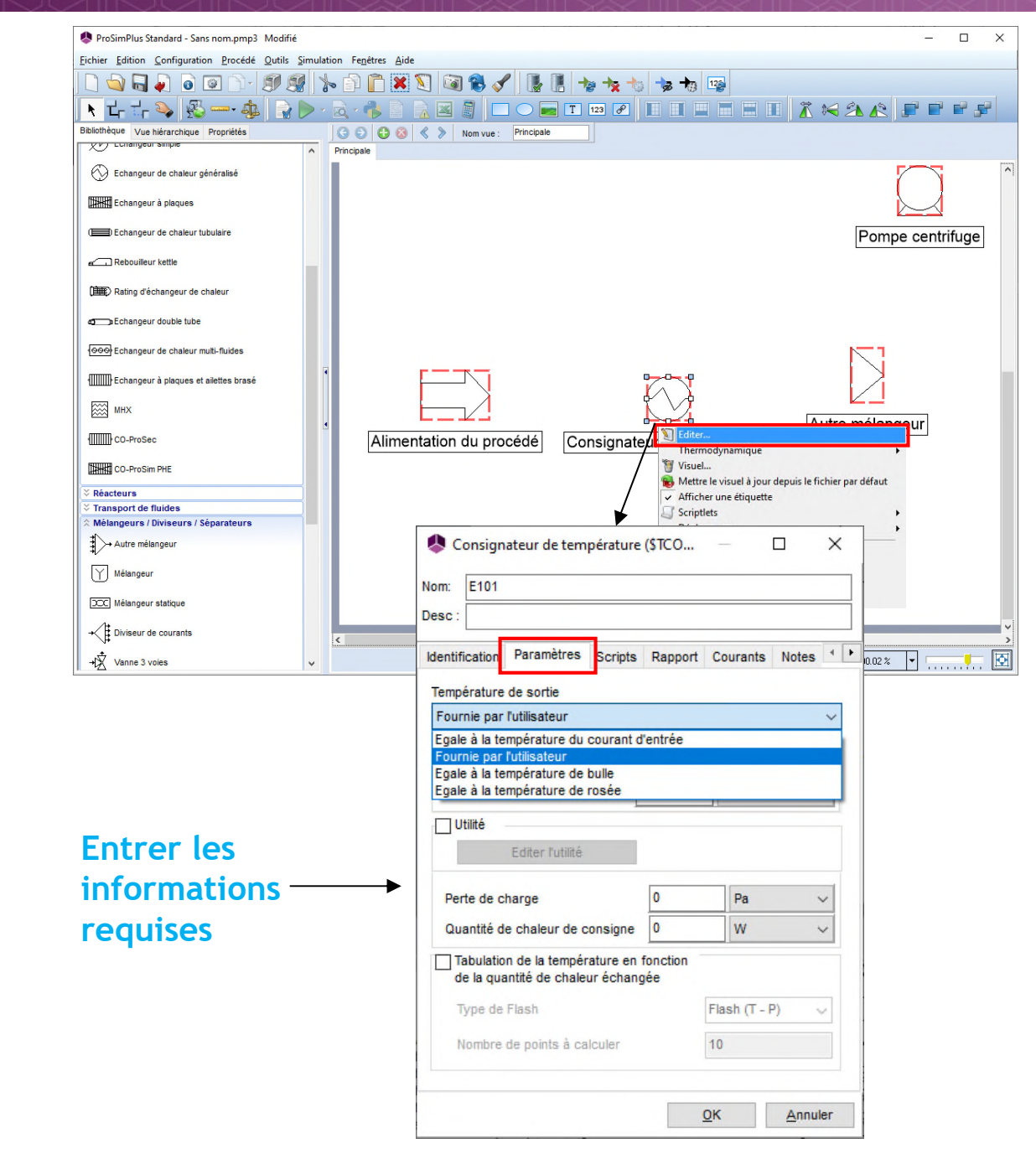

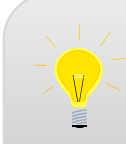

Les informations manquantes ou les données non valides sont signalées en rouge

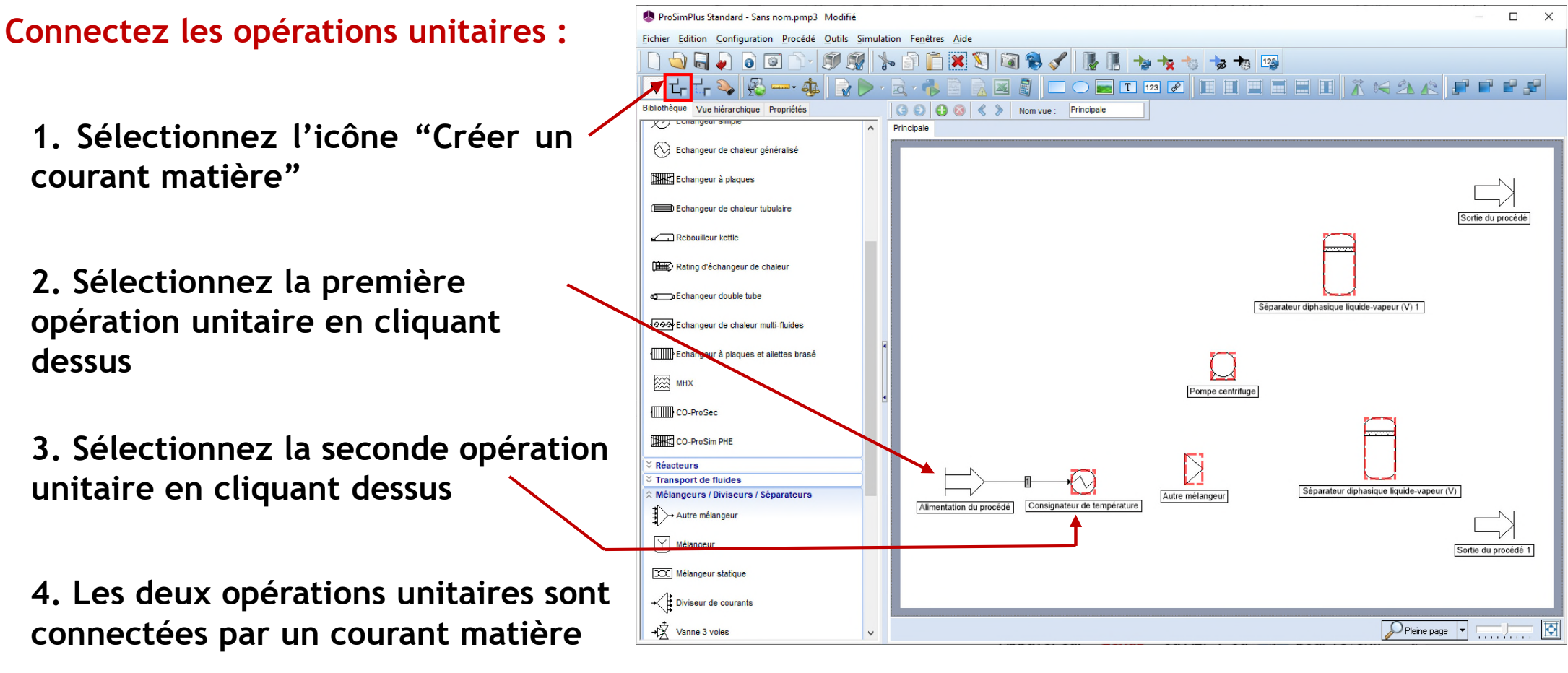

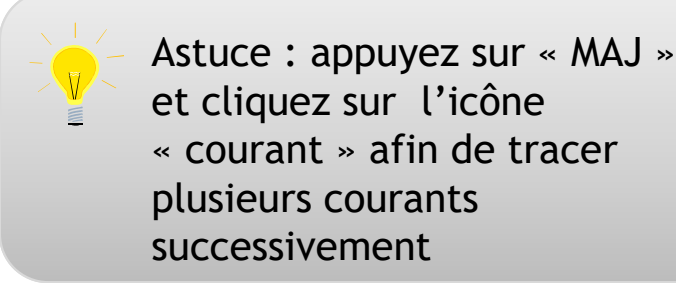

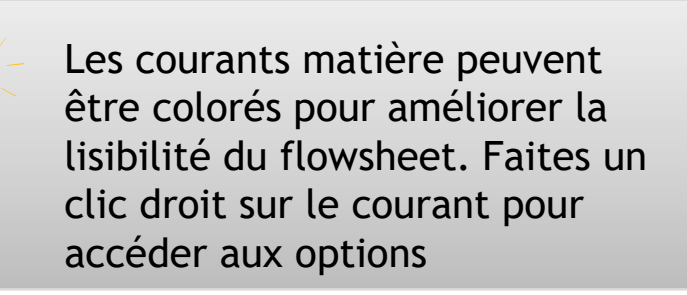

**Lorsque plusieurs connexions sont proposées, la fenêtre suivante apparaît afin de choisir le point de connexion :**

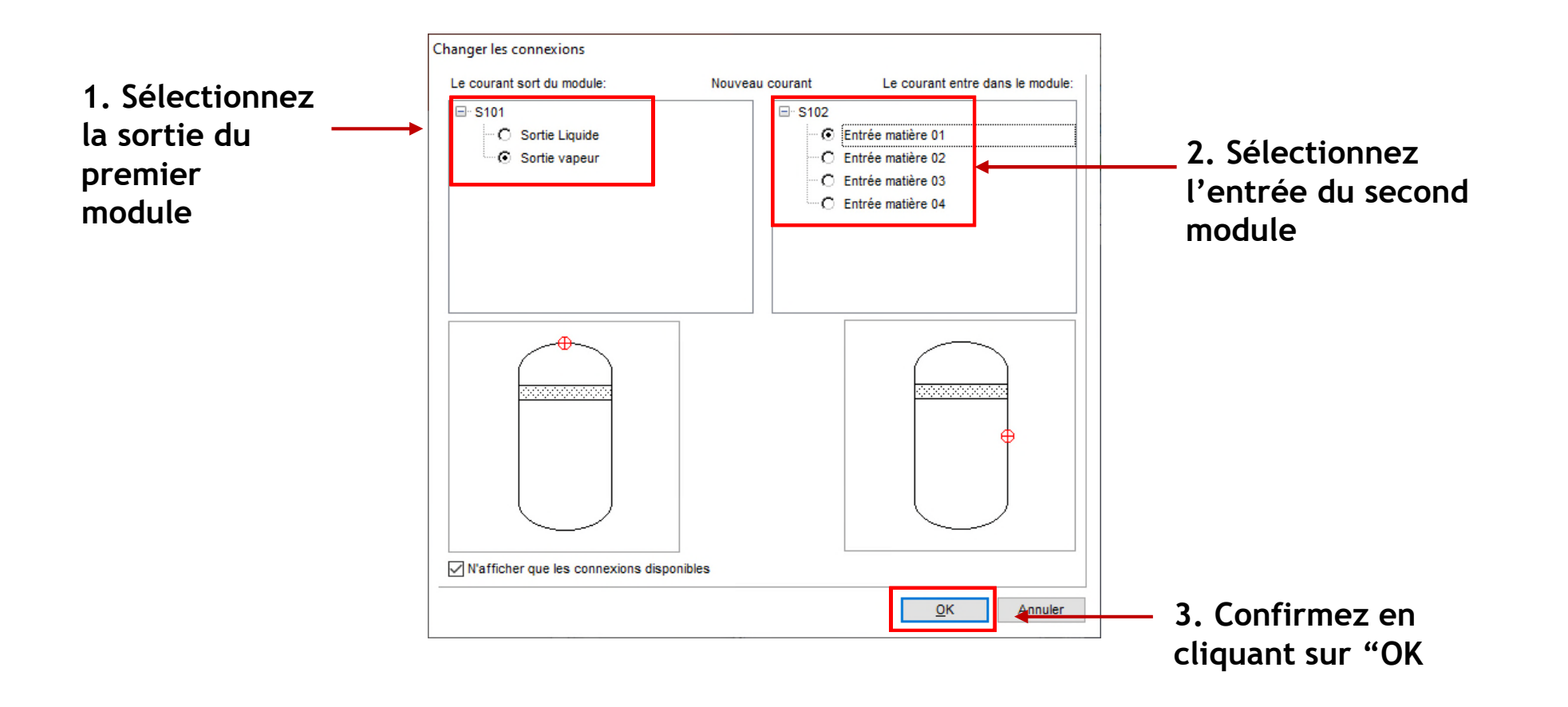

### **Etape 4 : Lancement de la simulation**

#### **Vérifiez la cohérence du flowsheet :**

• **Si pour un module, une connexion (entrante ou sortante) est manquante, il est encadré en rouge. En passant la souris dessus, un message apparaît afin d'aider l'utilisateur.**

• **Lors du lancement de la simulation, si des paramètres ou des connexions sont manquants un message apparaît.**

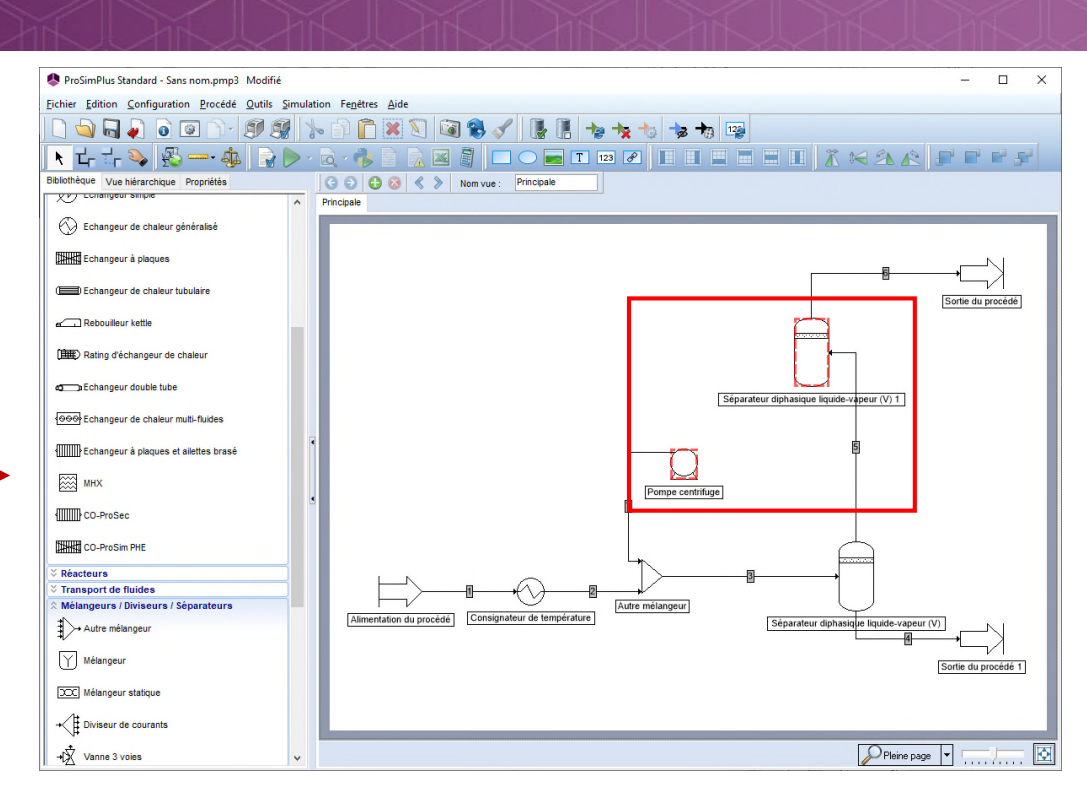

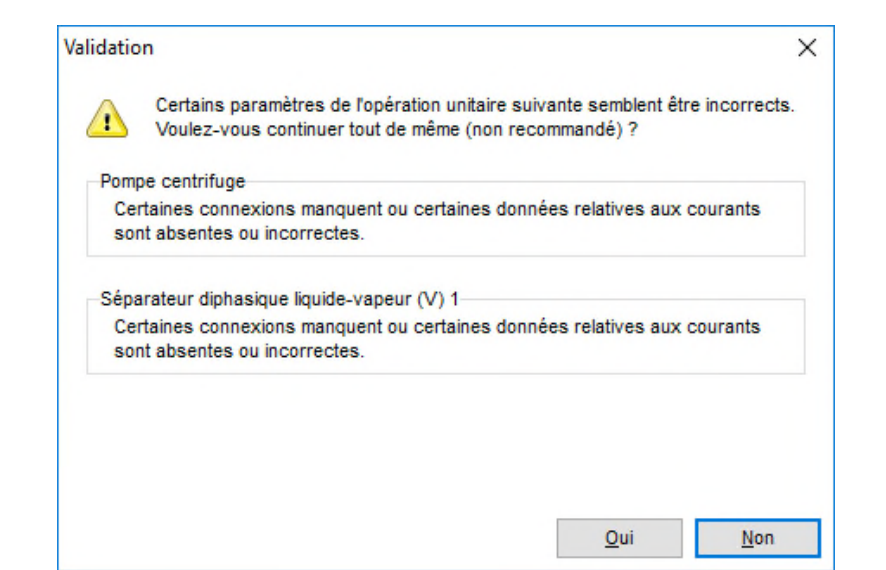

#### **Etape 4 : Lancement de la simulation**

**Le lancement de la simulation se fait en cliquant sur la flèche verte ou en appuyant sur la touche "F9".**

**Durant le calcul, différents symboles apparaissent dans la fenêtre de "Suivi des calculs" :**

- **E** Un point d'interrogation bleu indique que le module n'a pas été calculé
- **Une flèche bleue indique que le module est en train d'être calculé**
- **Une croix rouge indique qu'une erreur a été rencontrée lors de la résolution du module**
- **Une validation verte indique que le module a été calculé avec succès**
- **Un cadre orange indique un avertissement sur les résultats du module**

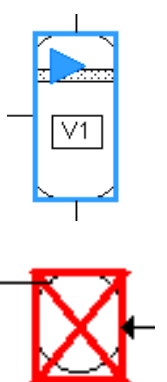

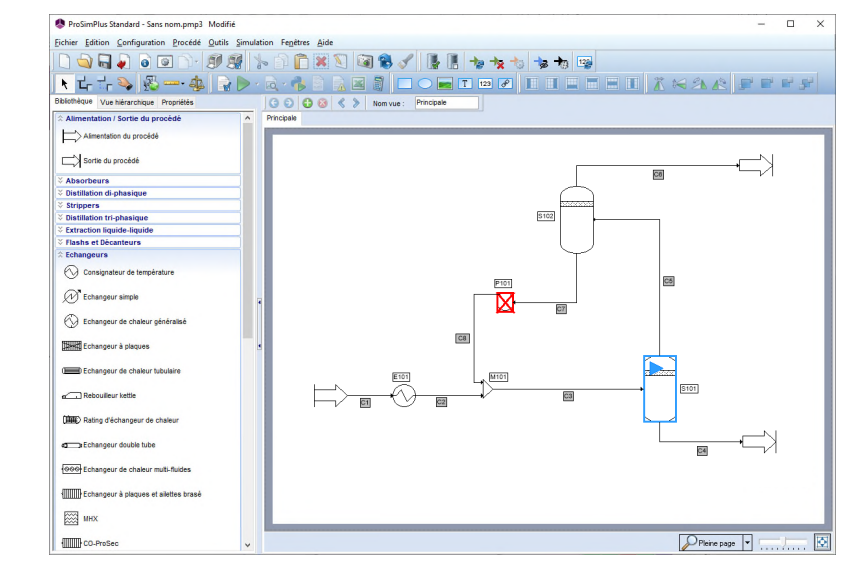

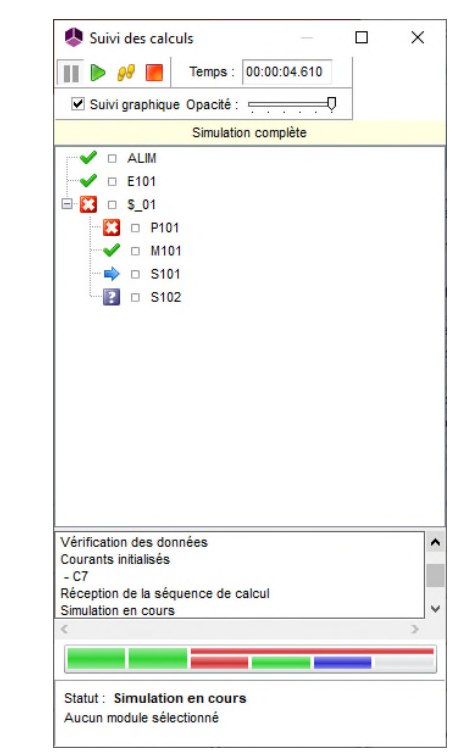

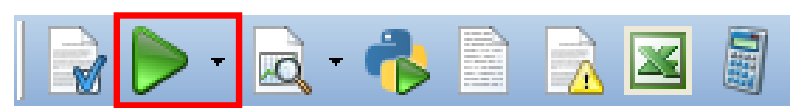

#### **Etape 4 : Lancement de la simulation**

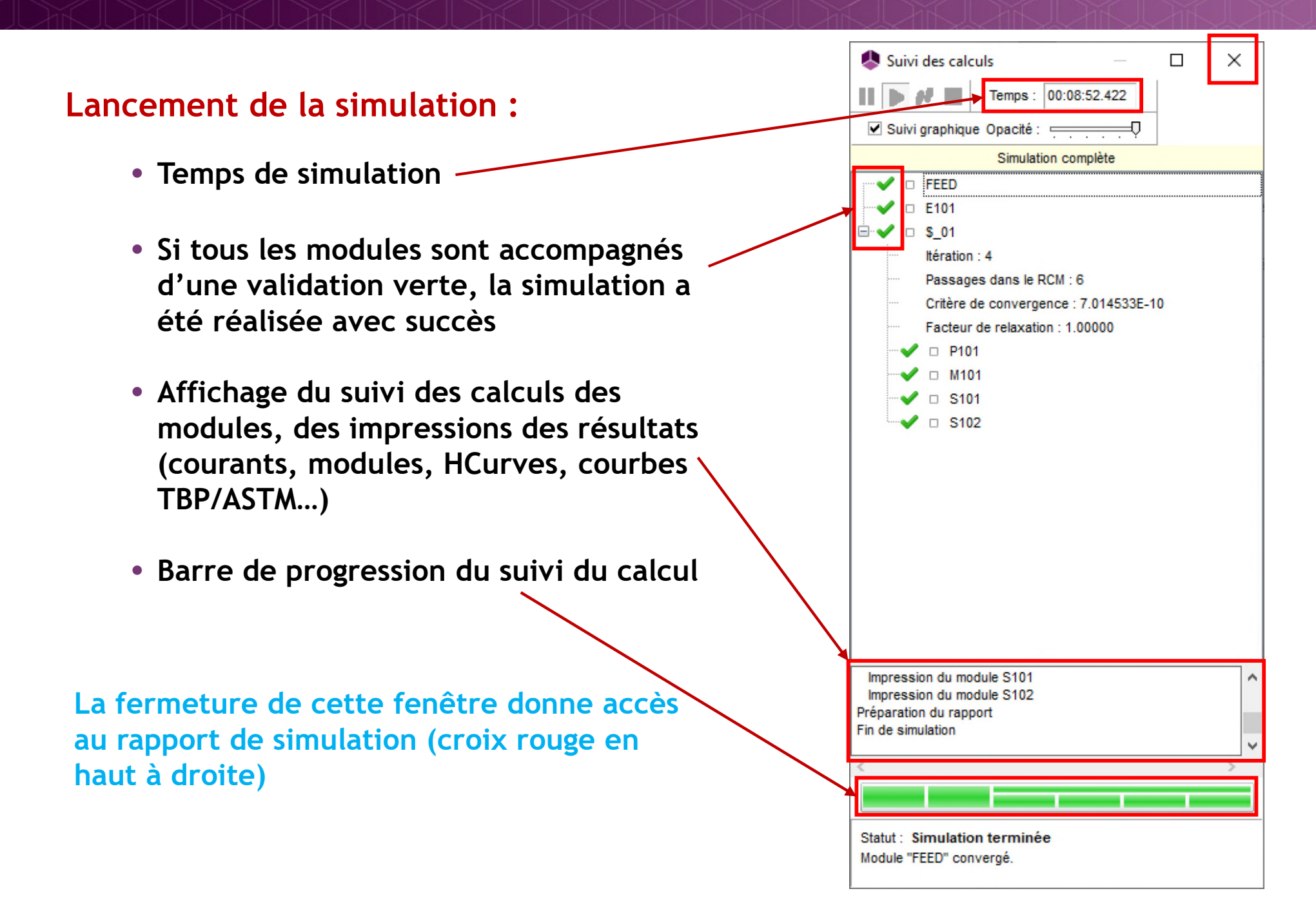

Un rapport HTML est automatiquement généré et permet un accès rapide aux résultats :

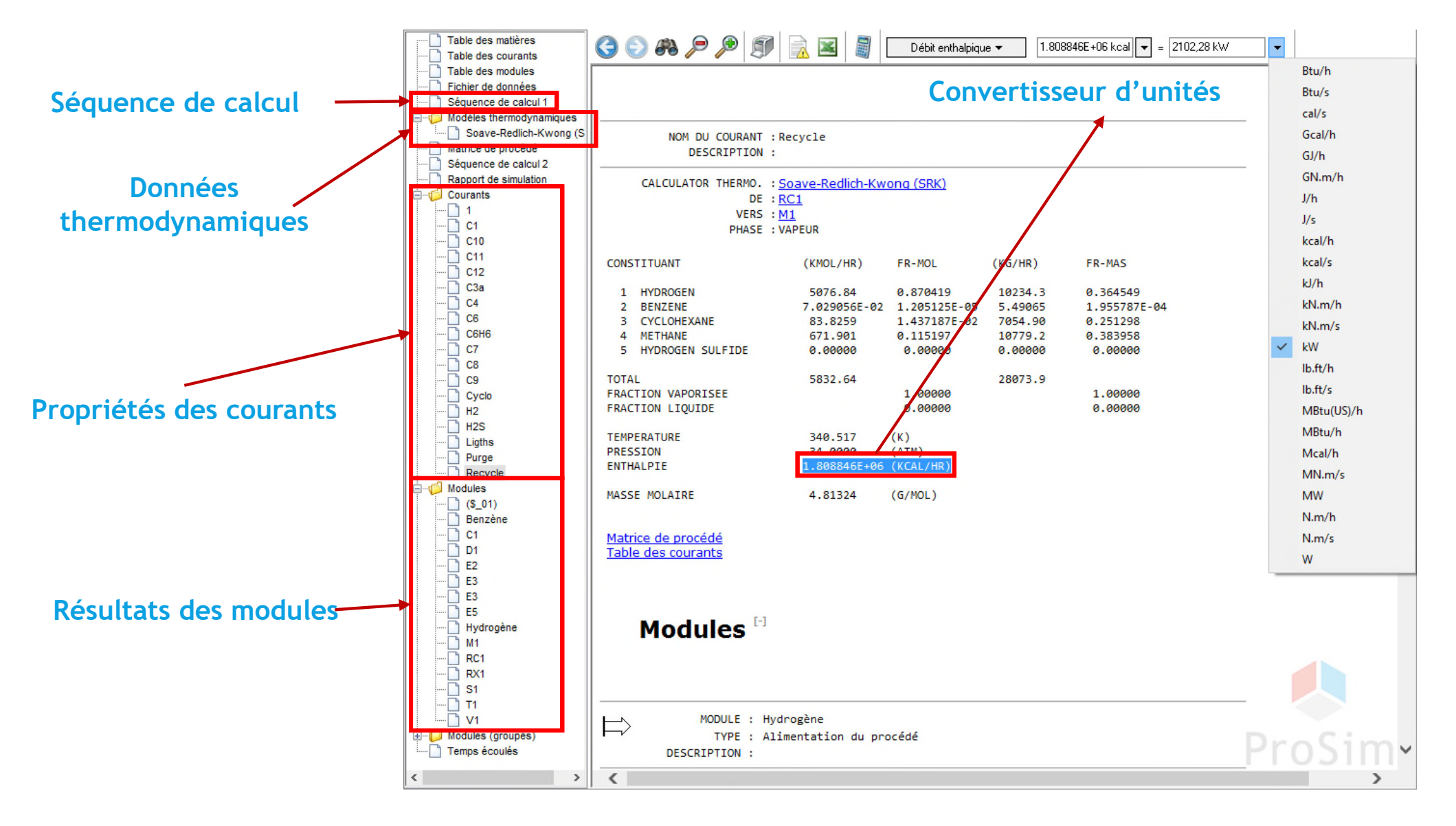

2023 ProSim S.A. All rights reserved. **© 2023 ProSim S.A. All rights reserved.**

#### **Opérations unitaires :**

- Un double clic sur l'équipement permet d'accéder aux résultats de la simulation pour cet équipement dans l'onglet « Rapport »
- Pour certains équipements (les colonnes par exemple), un onglet « Profils » est disponible

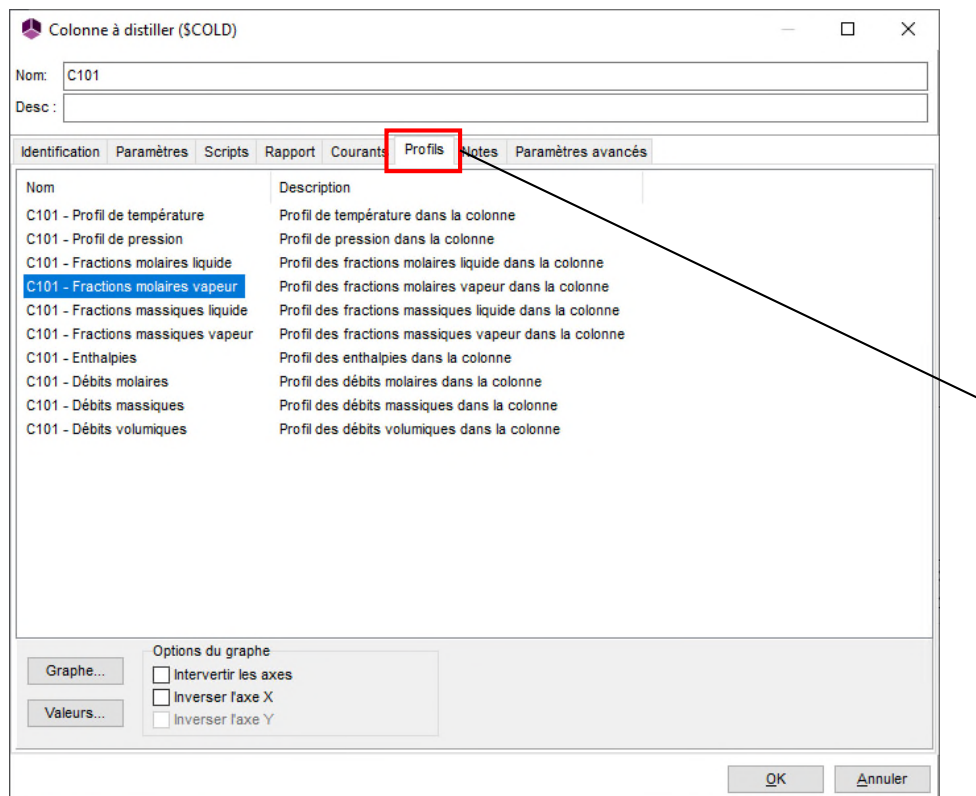

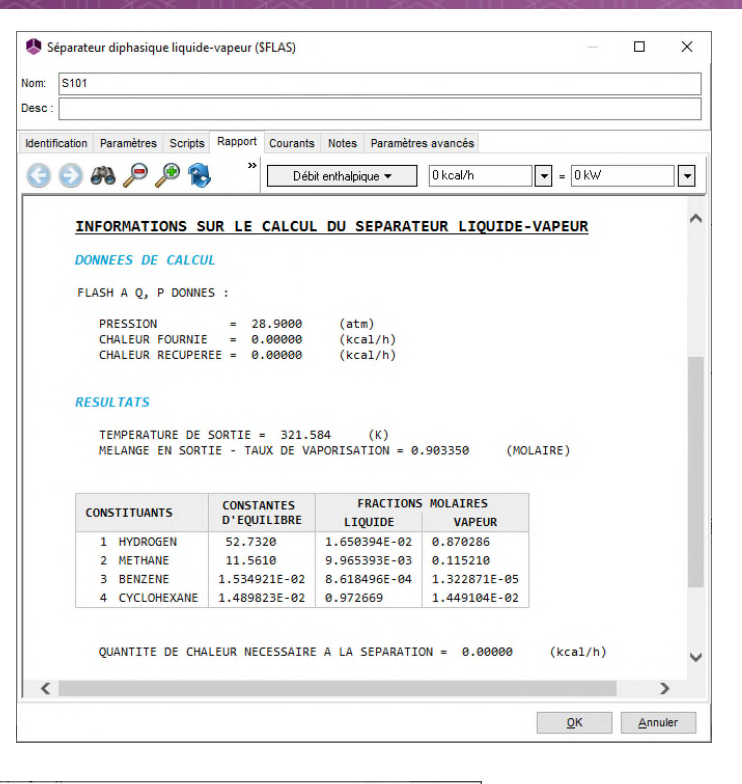

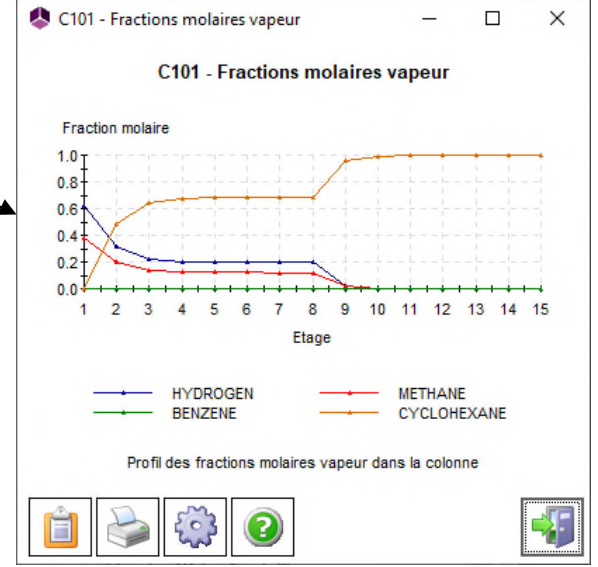

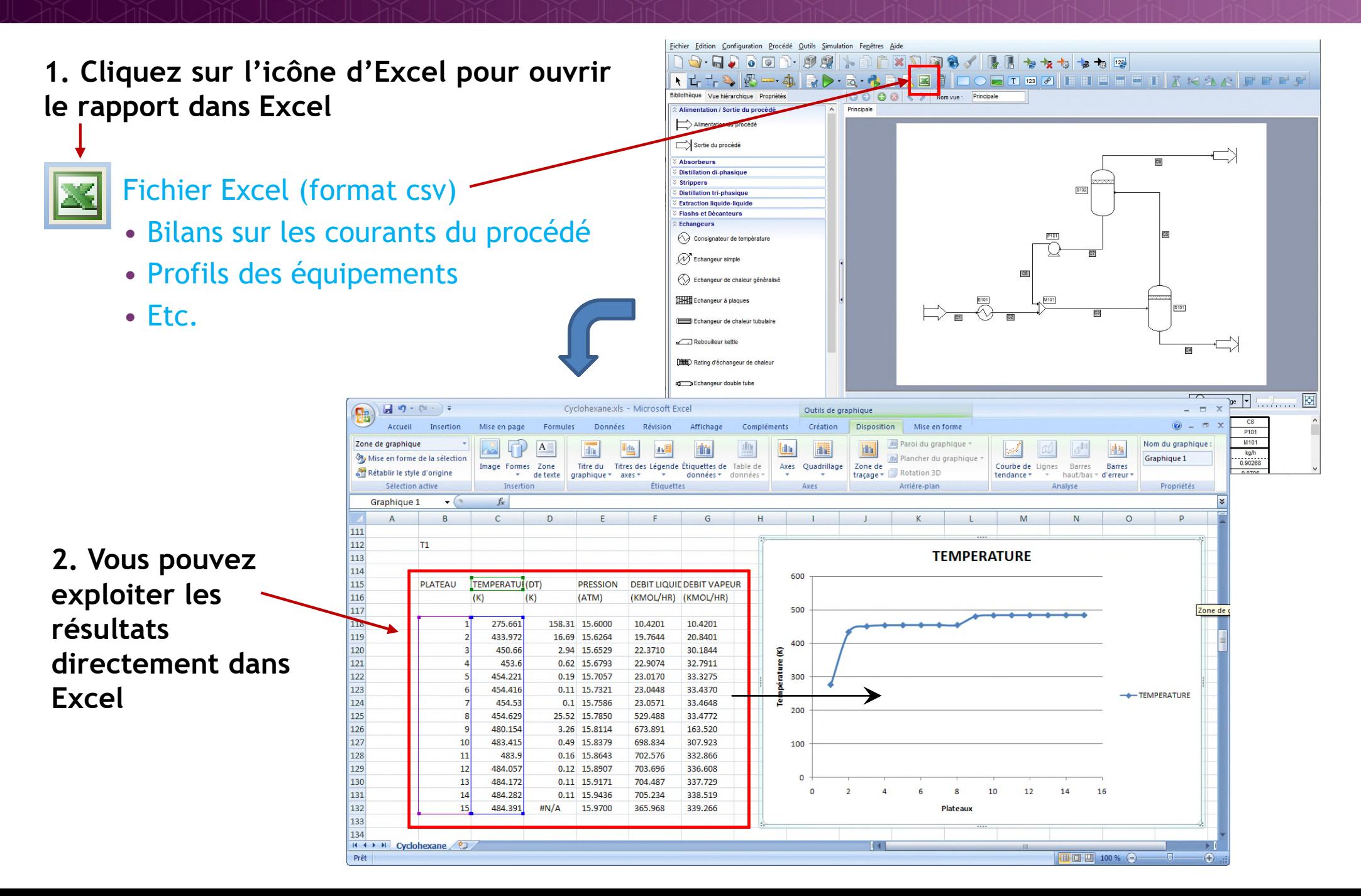

**1. Cliquez sur l'icône du "Fichier historique"**

#### **Fichier historique**

- Liste des calculs effectués
- Liste des erreurs rencontrées

**2. Pour chaque module calculé, affichage des erreurs rencontrées**

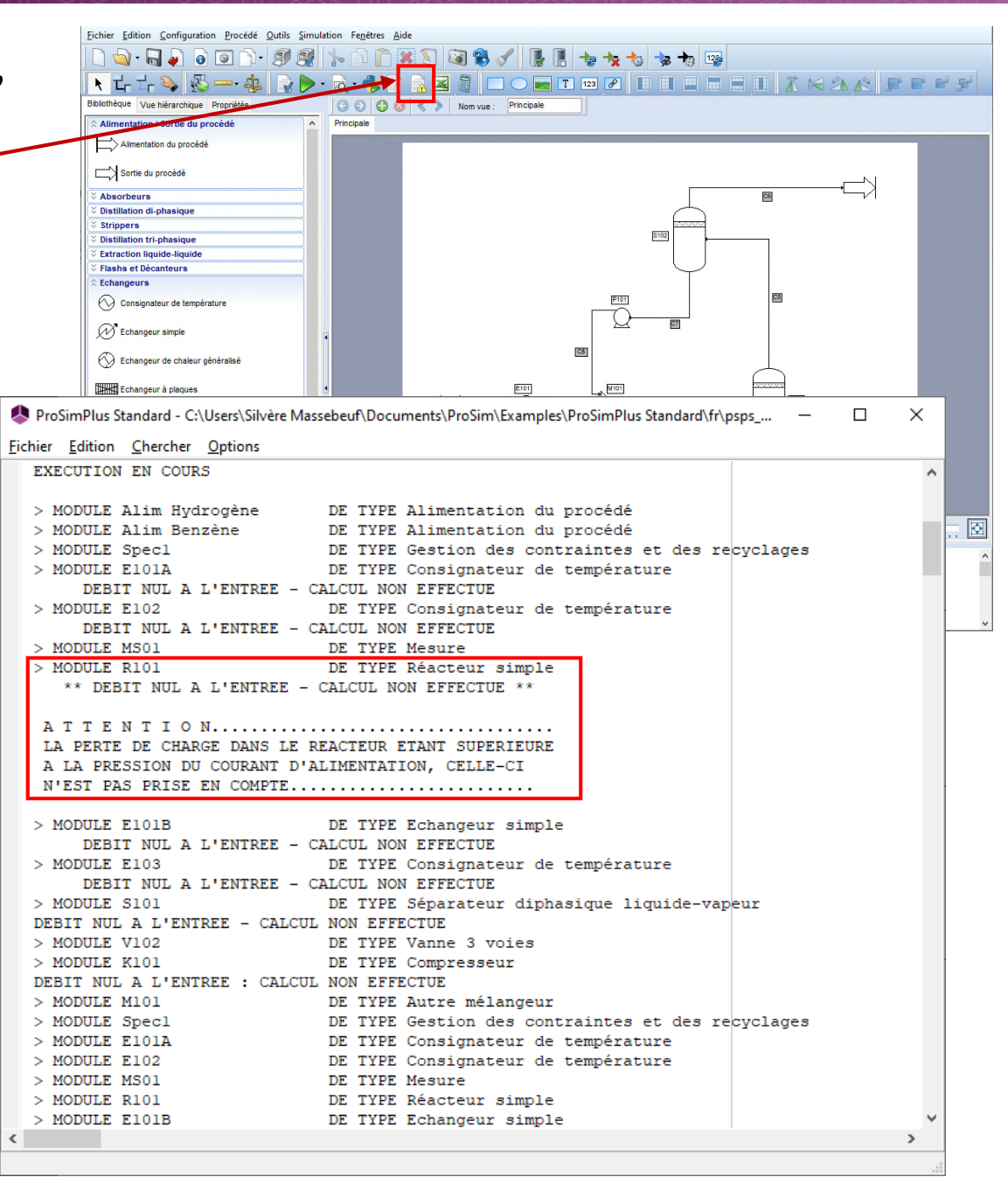

2023 ProSim S.A. All rights reserved. **© 2023 ProSim S.A. All rights reserved.**

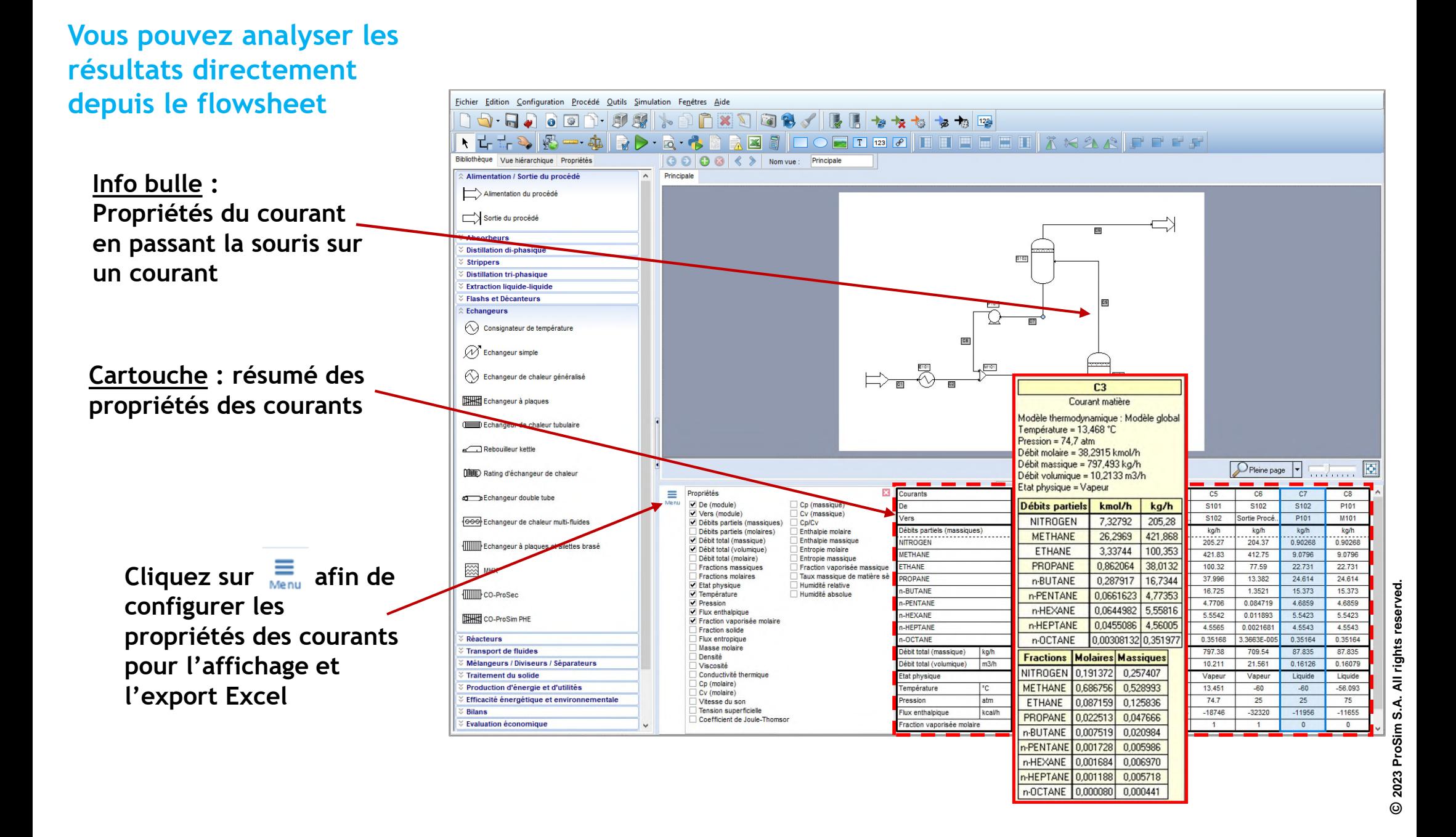

X

#### **Cartouche : Impression des propriétés**

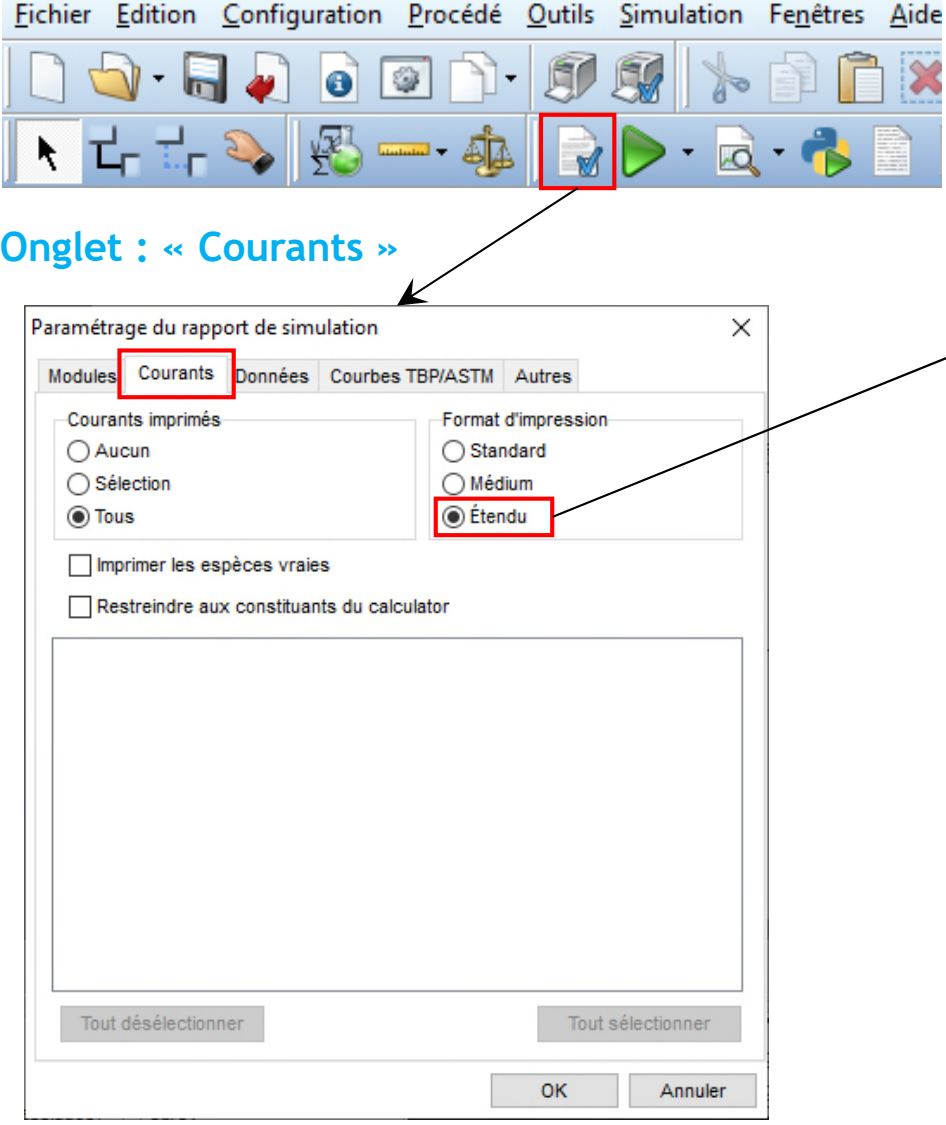

#### **Par défaut, toutes les propriétés sont calculées**

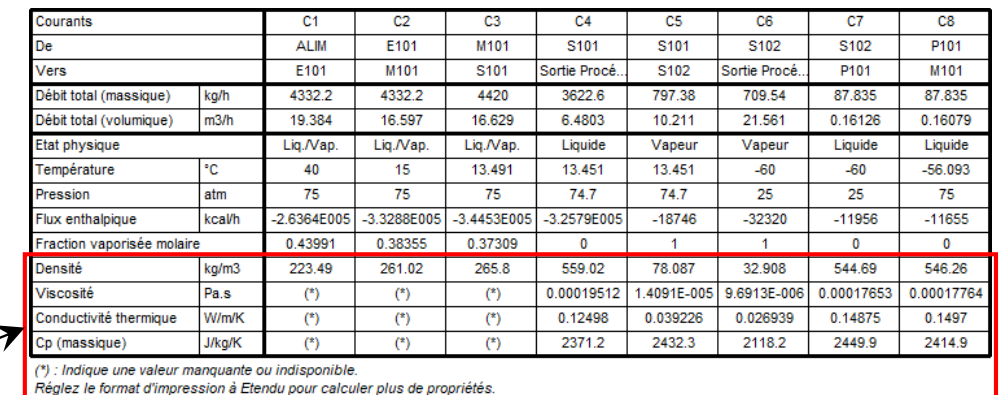

**Les propriétés physico-chimiques ne sont imprimées dans le cartouche que pour les courants monophasiques liquide ou vapeur**

**Les propriétés physico-chimiques pour les courants di- ou triphasiques sont accessibles dans le rapport**

**Format d'impression « Standard » ou « Médium » :**

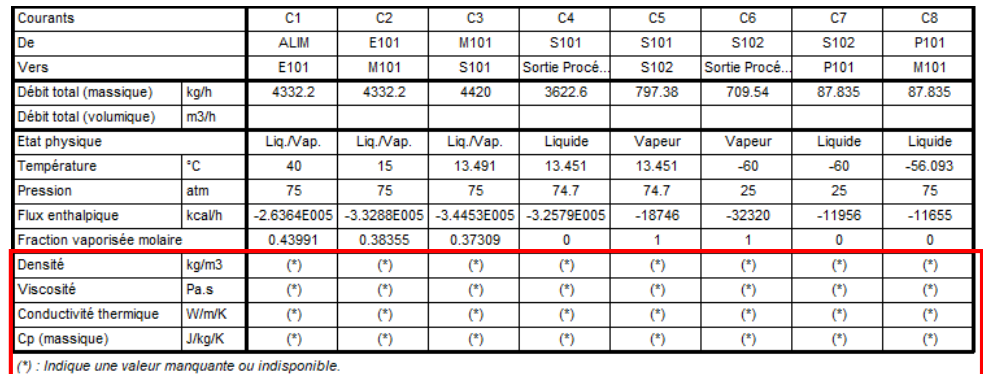

Réglez le format d'impression à Etendu pour calculer plus de propriétés.

#### **Ajoutez un tag (étiquette, valeur du procédé ou résultat de simulation)**

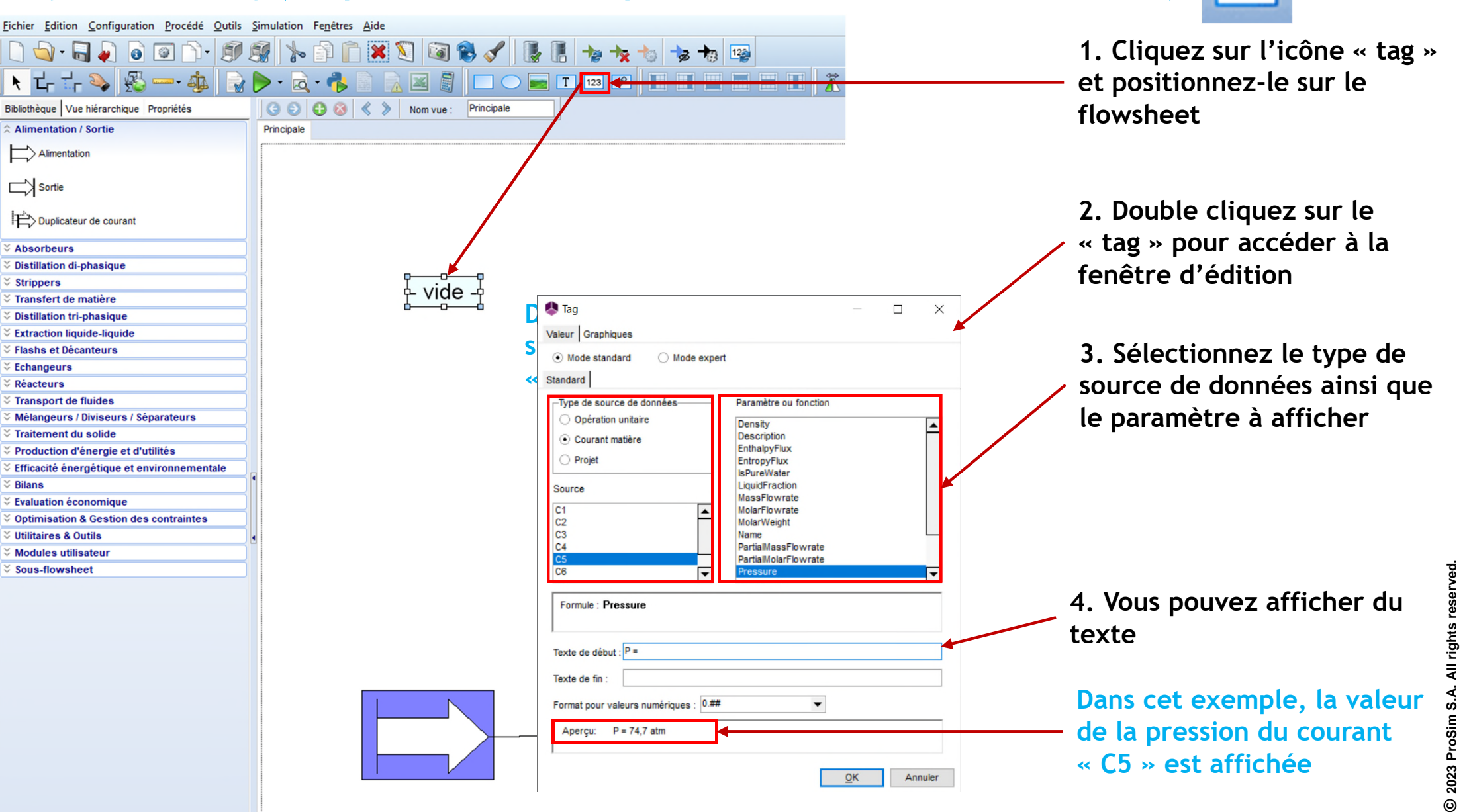

#### **Dupliquer un tag sur la propriété d'un courant ou d'un module**

![](_page_32_Picture_2.jpeg)

![](_page_32_Figure_3.jpeg)

#### **1. Clic droit sur le « tag »**

**2. Choisir « Dupliquer ce tag »**

**3. Sélectionner les courants ou modules auxquels liés les tags**

**LOURDS** 

 $13.45 °C$ 

C3

 $13.45 °C$ 

**LEGERS** 

 $-60 °C$ 

![](_page_33_Figure_1.jpeg)

- **…**
- **\*.~ : Copie de sauvegarde des fichiers précédents**

**"Scriptlets":** Faites un clic droit sur l'objet (projet, courant, module, ensemble de modules) pour accéder à des scriptlets spécifiques dédiés à l'analyse des résultats

> **Courant : Propriétés, Service de Calcul, Combustion, Graphes, Enveloppe de Phase…**

**Projet : Sauvegarde du Projet, Envoi par Email, Bilan Matière & Energie, Propriétés Alcools, Couleur et Epaisseur des Courants…**

**Exemple Simple**  $\overline{c6}$ Diagram DTMin du r .<br>Archiver le projet.  $1002$ Liste des équi Logiciels Batch  $\sqrt{\text{S}101}$  $\times$ **Enregistrer sous.**  $\vee$  000 Enregistrer dans : E Ce PC Dossiers (7) Accès rapide Documents Bureau **CONTRACT** Images Bibliothèques Musique Ce PC Objets 3D Réseau  $E$ nregistrer le-Simple 2021-3-15 11h 28 zin Type Fichiers zip Annuler

**C<sub>8</sub>**  $\overline{S101}$ **ASTM / TRE** Enveloppe de phases du courant : C3  $\Box$  $\times$ Enveloppe de phase du courant : C3 Pression (atm) Point critique 200  $= 160.357$  °  $= 144.573$  atr Courant  $T = 13.491 °C$  $P = 75.000$  atm  $-100$  $\sqrt{2}$  $100$  $200$ Température (°C) Courbe de rosée Courbe de bulle Cricondentherm = 186.234 °C Cricondenbar = 181.731 atr

**Module(s) : Bilan Matière, Taux de Récupération, Graphes, Feuille de Spécifications (colonne, échangeur…), Export colonnes…**

![](_page_34_Figure_6.jpeg)

![](_page_35_Figure_1.jpeg)

![](_page_36_Figure_1.jpeg)

#### **Vous pouvez appliquer les fonctions suivantes à un ou plusieurs modules :**

- **Couper (CTRL+ X)**
- **Copier (CTRL+ C)**
- **Coller (CTRL+ V)**
- **Tout sélectionner (CTRL+ A)**

![](_page_37_Picture_6.jpeg)

#### **Exemple :**

**1. Appuyez sur « CTRL + A » afin de sélectionner tous les modules du flowsheet**

![](_page_37_Figure_9.jpeg)

**2. Appuyez sur « CRTL + C » puis « CTRL + V » pour dupliquer le flowsheet**

![](_page_37_Figure_11.jpeg)

**3. Déplacez le nouveau flowsheet puis lancez la simulation (les paramètres des opérations unitaires sont également copiés)**

![](_page_37_Figure_13.jpeg)

#### **Vous pouvez obtenir des traits rectilignes :**

- **1. Faites un clic droit sur le courant**
- **2. Choisissez :**
	- **Aligner le port de destination avec le port source**
	- **Aligner le port source avec le port de destination**

![](_page_38_Figure_6.jpeg)

![](_page_39_Figure_1.jpeg)

**Vous pouvez reproduire la mise en forme de l'élément sélectionné (courant, étiquette, forme) sur d'autres éléments :**

- **1. Cliquez sur l'élément dont la mise en forme est à reproduire**
- **2. Cliquez sur l'icône « Pinceau »**
- **3. Cliquez sur l'élément dot on veut changer la mise en forme**

![](_page_40_Figure_5.jpeg)

**Visuel : vous pouvez modifier l'icône par une autre image et modifier les ports de connexion**

**1. Faites un clic droit sur le module puis sélectionnez « Visuel »**

![](_page_41_Figure_3.jpeg)

- **2. Vous pouvez :**
- **Sélectionner un nouveau visuel depuis la bibliothèque : possibilité de choisir un visuel dans la bibliothèque des visuels**
- **Mettre à jour ou restaurer le visuel depuis le fichier par défaut**
- **Editer le visuel : possibilité de créer vos visuels et de les enregistrer dans la bibliothèque afin de les réutiliser**
- **Appliquer le visuel sélectionné à tous les autres éléments de même type**

#### **Visuel : vous pouvez modification des ports de connexion (clic droit sur le module)**

![](_page_42_Figure_2.jpeg)

#### **Vous pouvez zoomer le flowsheet**

![](_page_43_Figure_2.jpeg)

![](_page_43_Figure_3.jpeg)

#### **Vous pouvez déplacer le flowsheet une fois zoomé**

![](_page_44_Figure_2.jpeg)

#### **Organisation du flowsheet : vous pouvez créer des sous-flowsheet**

![](_page_45_Figure_2.jpeg)

![](_page_46_Figure_1.jpeg)

#### **Préférences**

![](_page_47_Figure_2.jpeg)

![](_page_48_Figure_1.jpeg)

![](_page_49_Picture_0.jpeg)

![](_page_49_Picture_1.jpeg)

![](_page_49_Picture_2.jpeg)

**ProSim SA 51, rue Ampère Immeuble Stratège A F-31670 Labège France**

**1**: +33 (0) 5 62 88 24 30

**ProSim, Inc. 325 Chestnut Street, Suite 800 Philadelphia, PA 19106 U.S.A.**

## **www.prosim.net**  $\bullet$ : +1 215 600 3759

**info@prosim.net**